Technical Documentation

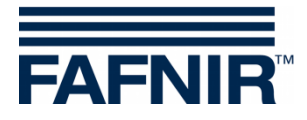

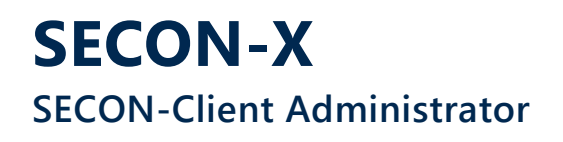

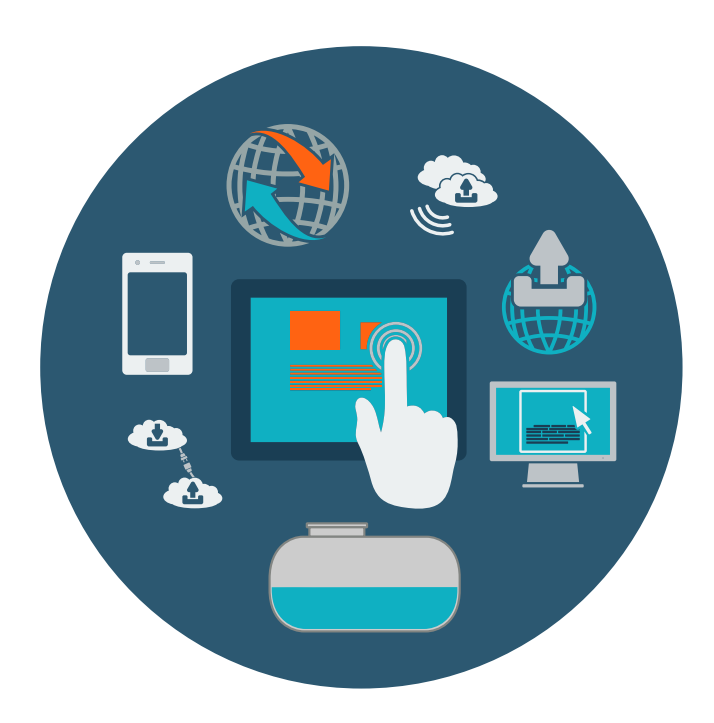

Version: 3 Edition: 2023-07 Art. no.: 350340

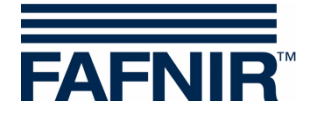

# **Table of Contents**

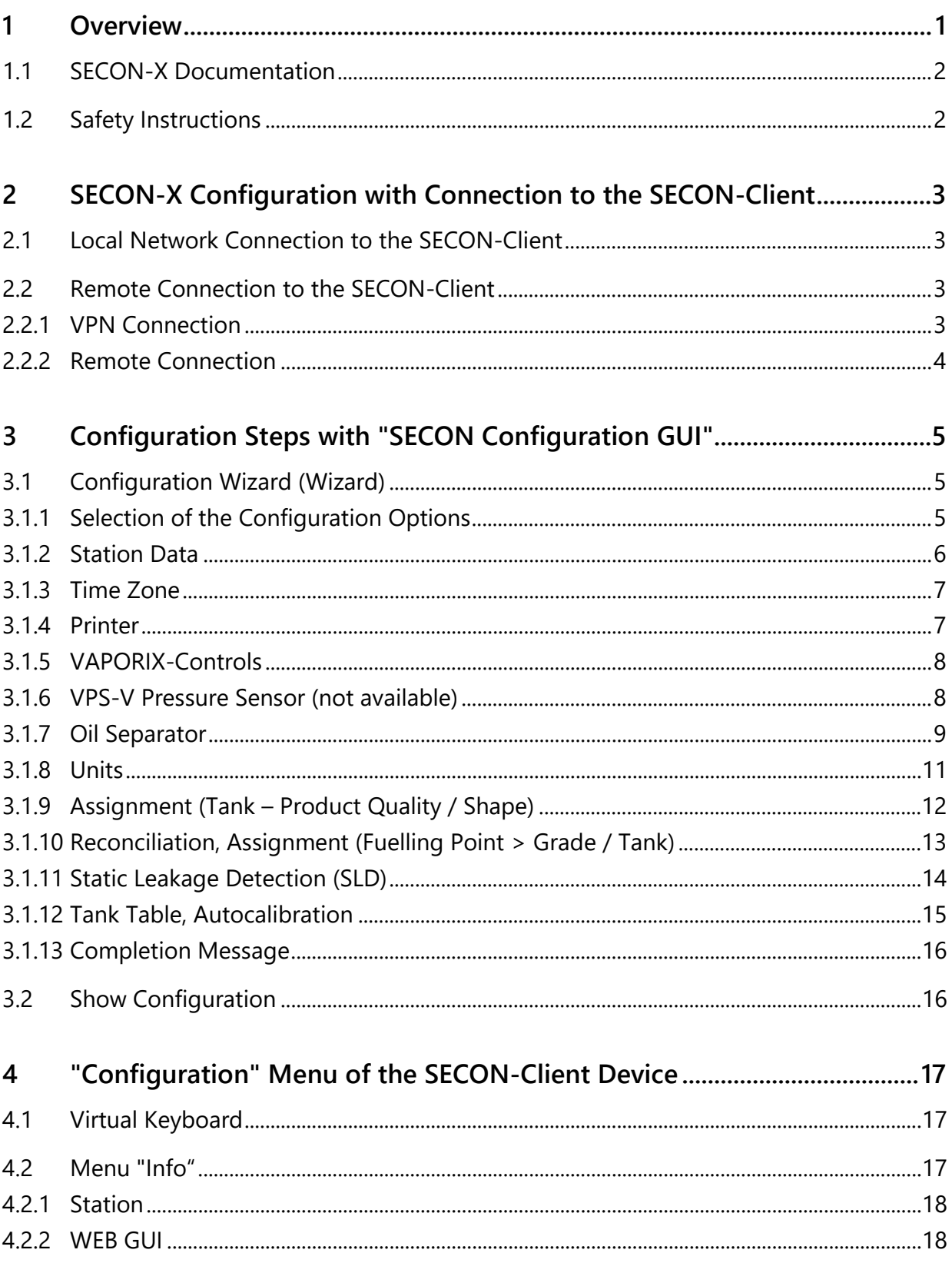

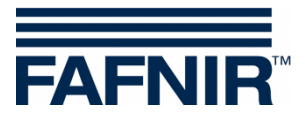

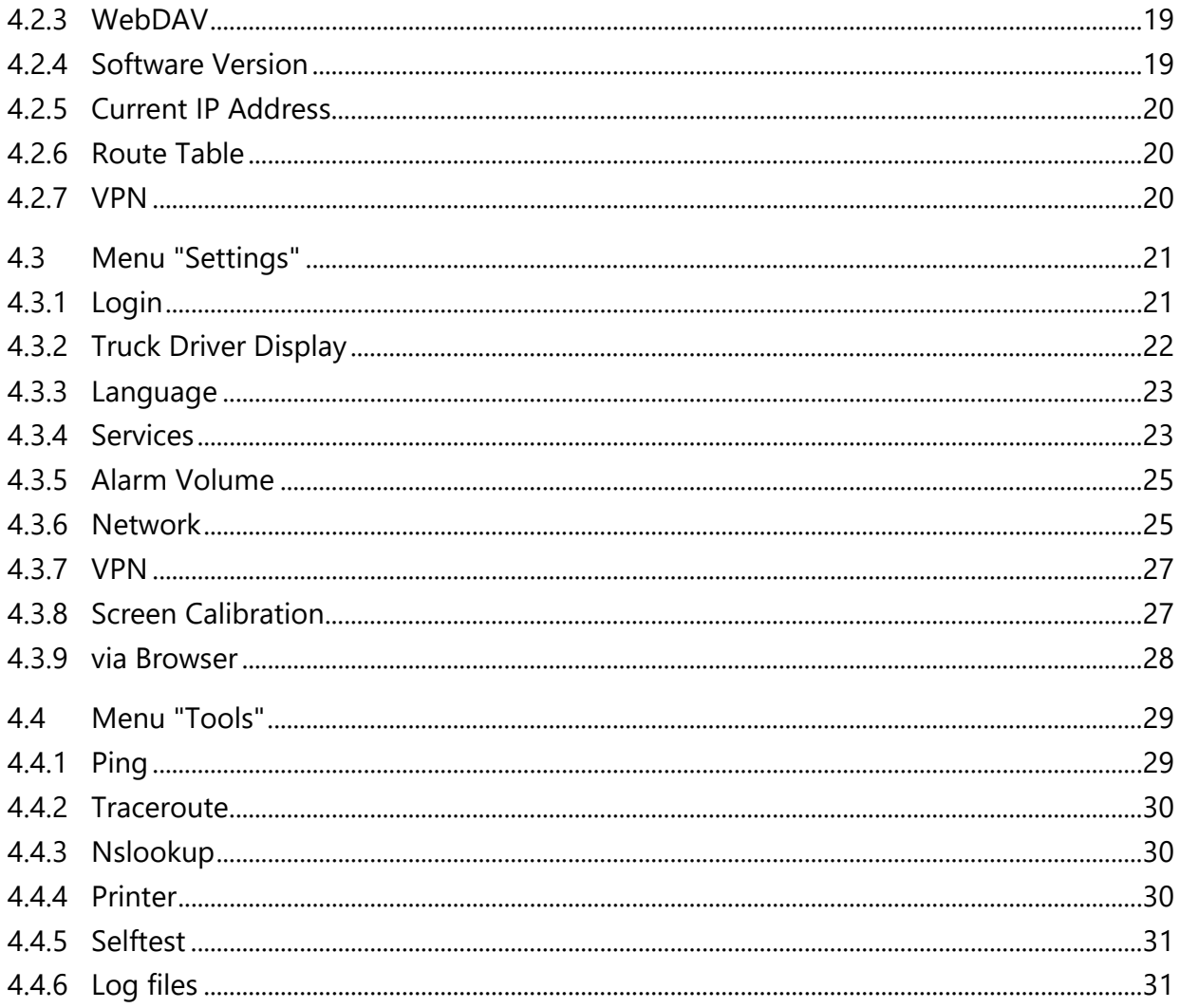

© Copyright:

Reproduction and translation are permitted solely with the written consent of the FAFNIR GmbH. FAFNIR GmbH reserves the right to make changes to products without prior notice.

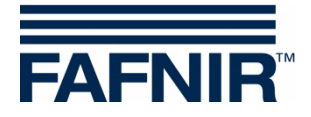

# <span id="page-3-0"></span>**1 Overview**

**SECON-X** is a universal hardware-software network system for recording, evaluating and displaying gas station data. The system performs the following tasks: Worldwide data access with web interface, local and remote display, remote evaluation, data backup (local and remote), remote diagnosis, and universal data format (XML).

At each single petrol station the data is recorded, displayed and made available locally with one **VISY-Command Web** or by a combination of **VISY-Command/VAPORIX-Control and SECON-Client**. A **petrol station PC** connected to the LAN serves as a local application and the **SECON-Server** is used for the worldwide transmission of the data . The data is transmitted to the end devices (user clients) by a protected HTTPS connection.

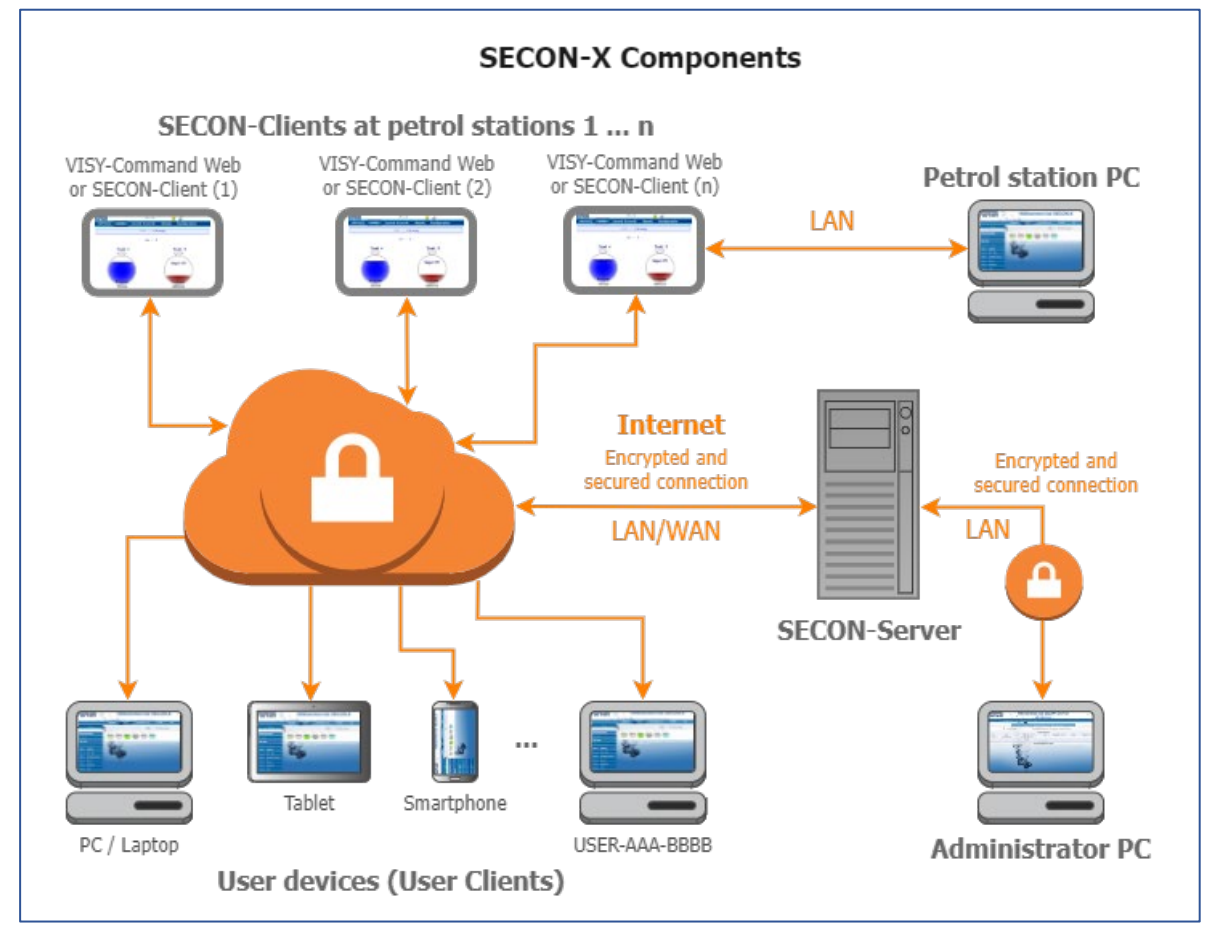

 $\mathbb{Q}$ *The term "SECON-Client" is used synonymously for the devices SECON-Client with VISY-Command/VAPORIX-Control and for the VISY-Command Web.*

**R** *A network connection is required for the SECON-X components.*

- (\$ *The access to the SECON-Server should preferably be done with the Internet browsers Mozilla Firefox, Google Chrome, or Apple Safari.*
- **PENT** *For the web access to the SECON Server or SECON Client, its IP address and the access data (user name and password) are required.*

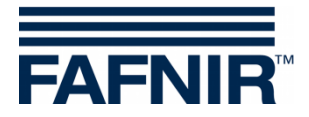

## <span id="page-4-0"></span>**1.1 SECON-X Documentation**

This **SECON-Client Administrator** manual describes the configuration of the SECON-X system with the web application "**SECON Configuration GUI**" and the "Configuration" menu **directly on the SECON-Client device.**

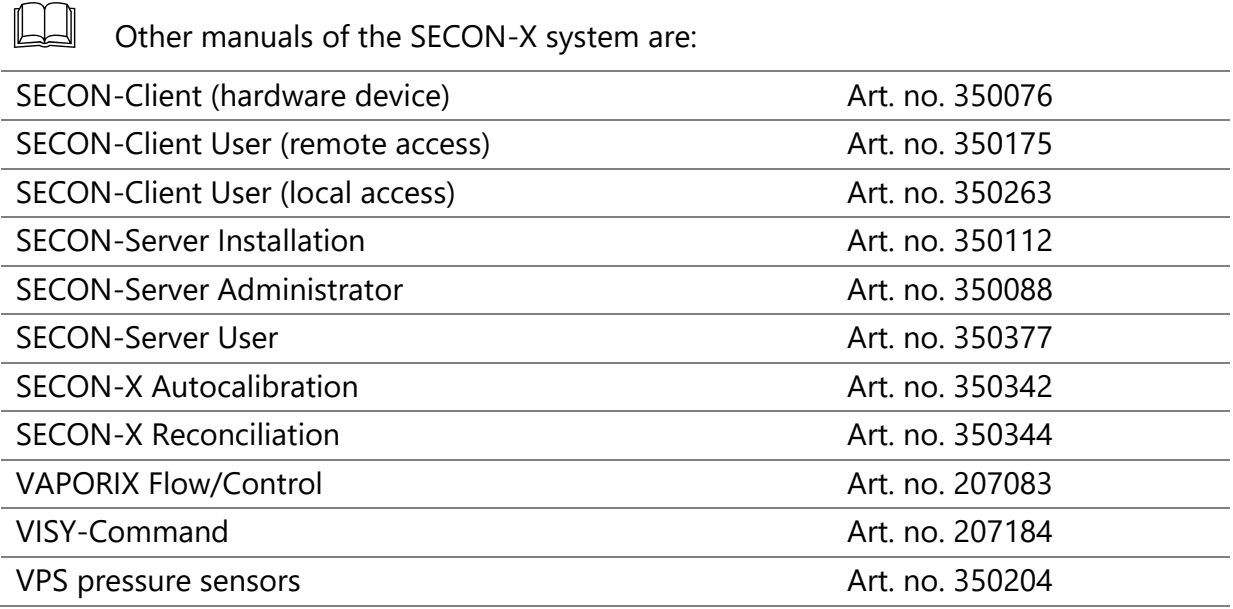

# <span id="page-4-1"></span>**1.2 Safety Instructions**

The SECON-X system is intended for the display, evaluation and storage of petrol station data. Observe and follow all product safety notes and operating instructions. The manufacturer accepts no liability for any form of damage resulting from improper use.

The SECON-X system has been developed, manufactured and tested in accordance with the latest good engineering practices and recognised technical safety regulations. Nevertheless, the system may be a source of danger. The following safety precautions must be observed to reduce the risk of injury, electric shocks, fire or damage to the equipment:

- Do not change or modify the system or add any equipment without the prior consent of the manufacturer.
- Only use original parts. These comply with the technical requirements specified by the manufacturer.
- The installation, operation and maintenance of the devices may only be carried out by qualified personnel.
- Operators, installers and service technicians must comply with all applicable safety regulations. This also applies to any local safety and accident prevention regulations which are not stated in this manual.

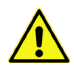

*Not observing these safety instructions result in the risk of accident or damages to the system.*

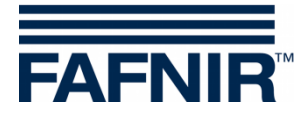

# <span id="page-5-0"></span>**2 SECON-X Configuration with Connection to the SECON-Client**

 $\mathbb{R}$ *For security reasons, the SECON-X system can only be configured with a PC in the local network (SECON-Client and PC are in the same LAN) or with the SECON-Server via VPN remote connection to the SECON-Client.*

## <span id="page-5-1"></span>**2.1 Local Network Connection to the SECON-Client**

- 1. Connect **the SECON-Client** and **the PC/notebook** to the local network **router**.
- 2. Open the SECON-Client Administrator website with the Internet browser and the web address https://SECON-Client-IP/admin where "SECON-Client-IP" must be replaced by the IP address of the SECON-Client. The SECON-Client IP address is displayed on the SECON-Client device in the **WEB GUI** menu, see chapter [WEB GUI.](#page-20-1)
- 3. Enter the login data and confirm with <**OK**>: User name: admin Password: Fafnir22765Altona
- 4. The browser window "**SECON Configuration GUI**" opens automatically.

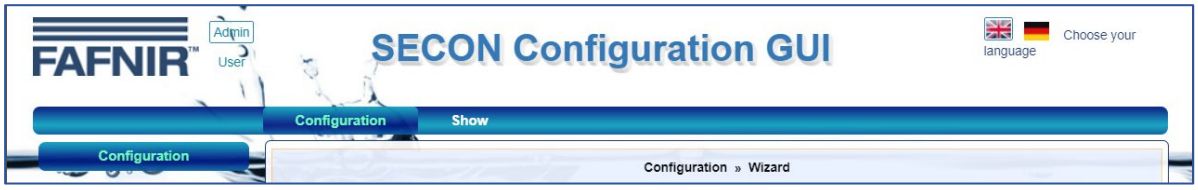

5. The further configuration of the SECON-X system is described in chapter 3, "Configuration steps with "SECON Configuration GUI".

#### <span id="page-5-2"></span>**2.2 Remote Connection to the SECON-Client**

#### <span id="page-5-3"></span>**2.2.1 VPN Connection**

A **VPN connection** to the **SECON-Client** is required for configuration of the SECON-X System with **SECON-Server**. To establish the VPN connection, see the technical documentation:

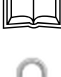

SECON-Server Administrator, chapter VPN Connection Set up, art. no. 350088

An existing VPN connection to the SECON-Server is indicated on the SECON-Client with a **lock symbol**.

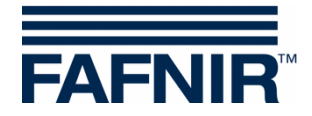

#### <span id="page-6-0"></span>**2.2.2 Remote Connection**

The **SECON-Server** accesses the **SECON-Client** via a **remote connection**:

- 1. Open the SECON-Client Administrator website with the Internet browser and the web address https://SECON-Client-IP/admin where "SECON-Client-IP" must be replaced by the IP address of the SECON-Client, see chapter [WEB GUI.](#page-20-1)
- 2. Enter the following login data and confirm with <OK>: User name: admin Password: fafnirAltona22765
- 3. It opens the "**SECON-Server Administrator**" website
- 4. Open the menu "**Configuration** ⯈ **Remote at Station"**

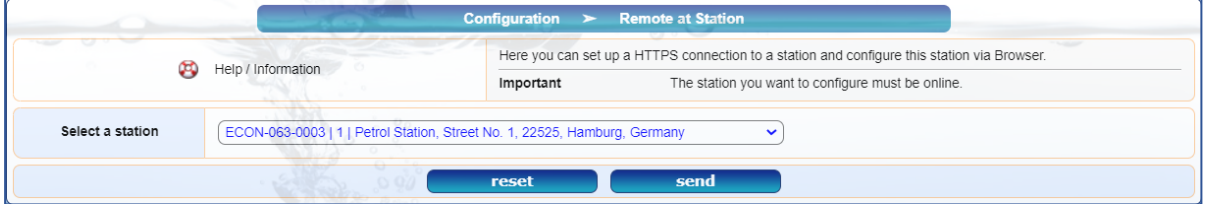

- 5. Select the desired station in the "**Select a station**" selection field.
- 6. Send a request to this **SECON-Client** with the **<send**> button.
- 7. Wait for the confirmation "Now you can start the remote configuration" in the status line.

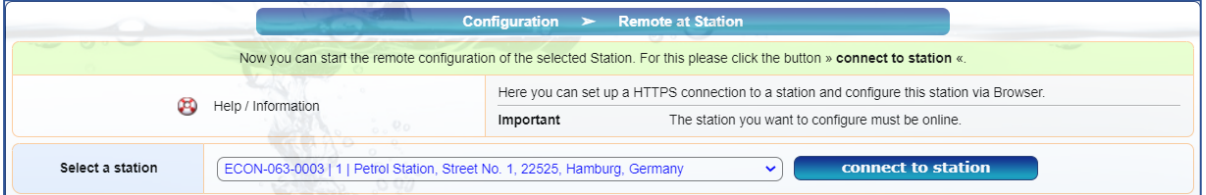

- 8. Use the <**connect to station**> button to connect to this **SECON-Client**.
- 9. It opens the web interface SECON-Client User

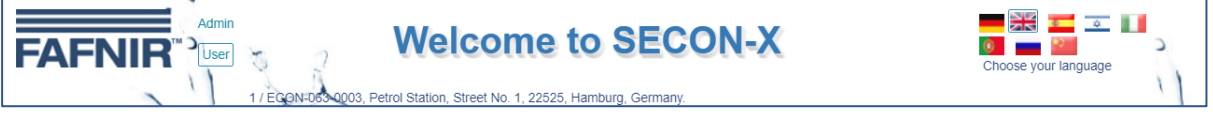

10. Click on the "Admin" button and enter the login data:

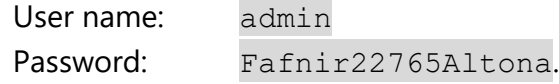

11. It opens the web interface "**SECON Configuration GUI**" for configuring the **SECON-X system**, see next chapter.

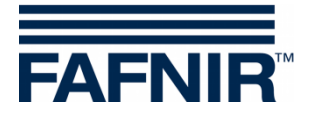

# <span id="page-7-0"></span>**3 Configuration Steps with "SECON Configuration GUI"**

"**SECON-Configuration GUI**" is the web interface for configuring the **SECON-X system**. Access to the web interface is described in the previous chapters.

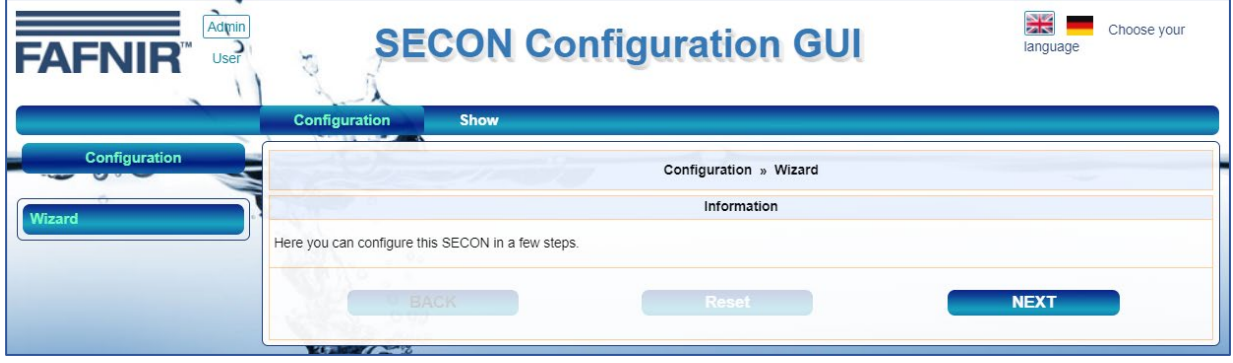

# <span id="page-7-1"></span>**3.1 Configuration Wizard (Wizard)**

1. Start the configuration with the "Wizard" button » Use the < **NEXT** > button to confirm and save your entries and to jump to the next configuration item.

» Use the < **BACK** > button to jump back one configuration point.

» Use the < **Reset** > button to delete your entry.

2. After each configuration step, click on < **NEXT** >.

#### <span id="page-7-2"></span>**3.1.1 Selection of the Configuration Options**

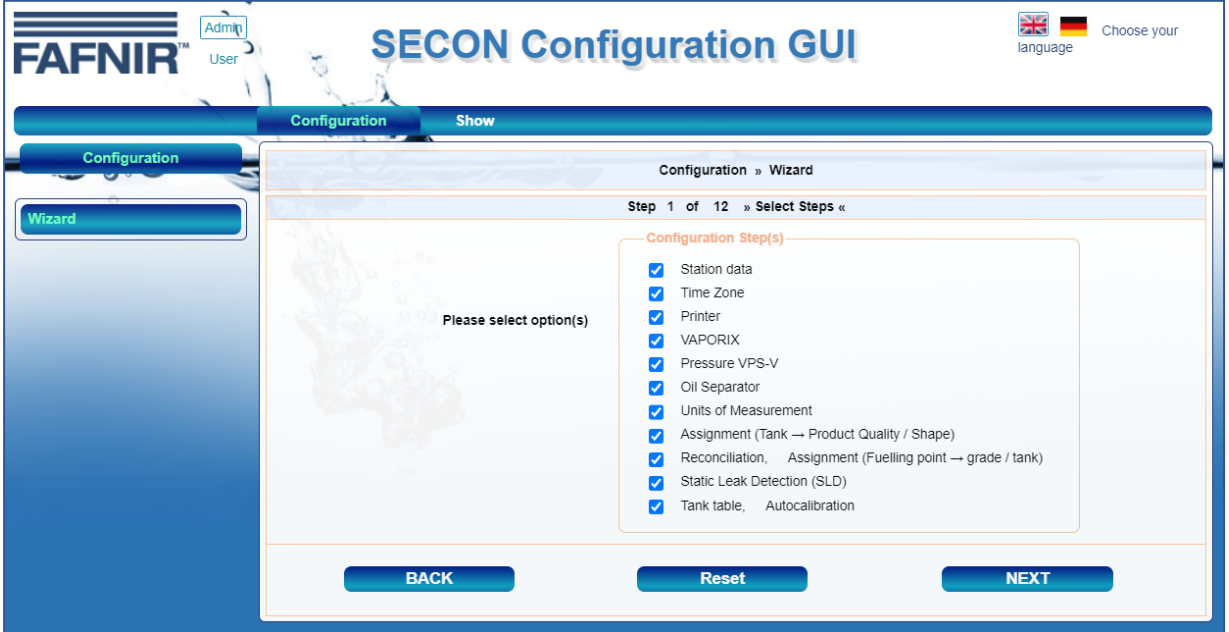

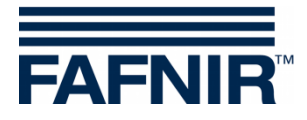

Select the components of your SECON-X system to be configured:

- Station data (address, etc.)
- Time Zone
- Printer
- VAPORIX (device number, fuelling points side A / side B)
- Pressure sensor VPS-V (device number, position, connection, fuelling points)
- Oil separator
- Units
- Allocation (tank > product quality / shape)
- Reconciliation, allocation (fuelling point > type / tank)
- Static Leakage Detection (SLD)
- Tank table, auto calibration

#### <span id="page-8-0"></span>**3.1.2 Station Data**

Here, enter the data of your petrol station.

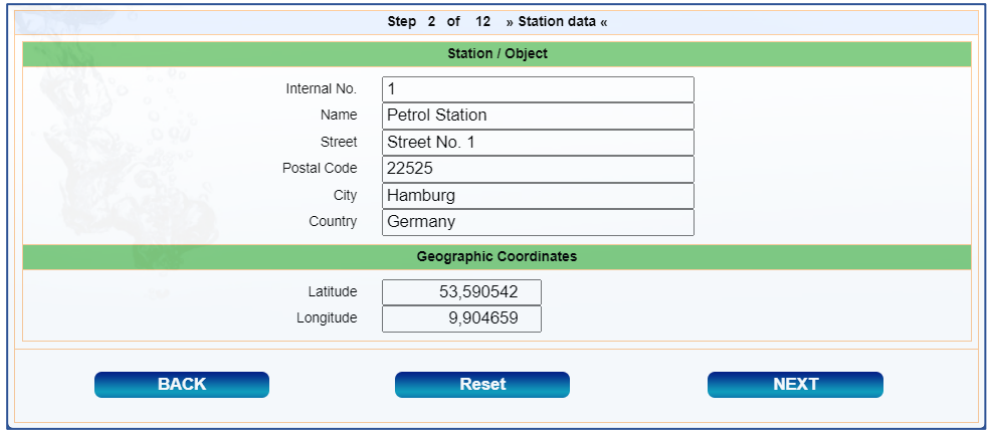

If you enter the geographical longitude and latitude of the station, the station is shown as a needle on the map of the SECON-Client website, see technical documentation:

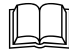

SECON-Server User, chapter OSMap, art. no. 350377

**PER** *Depending on the selection of the options to be configured, the display of the configuration steps "Step 1 of 12" changes.*

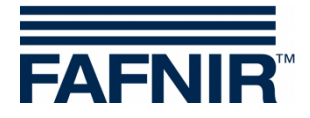

#### <span id="page-9-0"></span>**3.1.3 Time Zone**

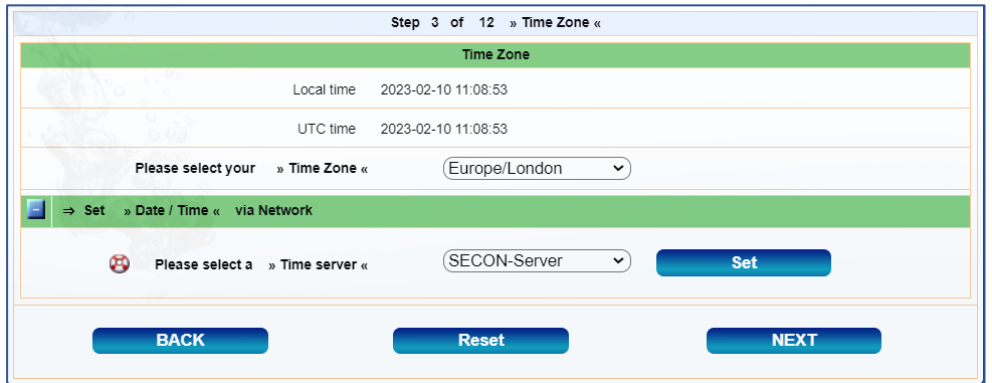

Date and time of the **SECON-Client** devices are synchronized with a time server. If no connection to the SECON-Server shall be established, another server can be selected here, e.g. "de.pool.ntp.org" for Germany.

 $\mathbb{F}$ *A connection to the SECON-Server or the Internet is required for automatic time correction.*

- 1. In the "Time Zone" field, select your location's time zone.
- 2. In the "Time server" field, select the time server (factory setting is the SECON-Server).

#### <span id="page-9-1"></span>**3.1.4 Printer**

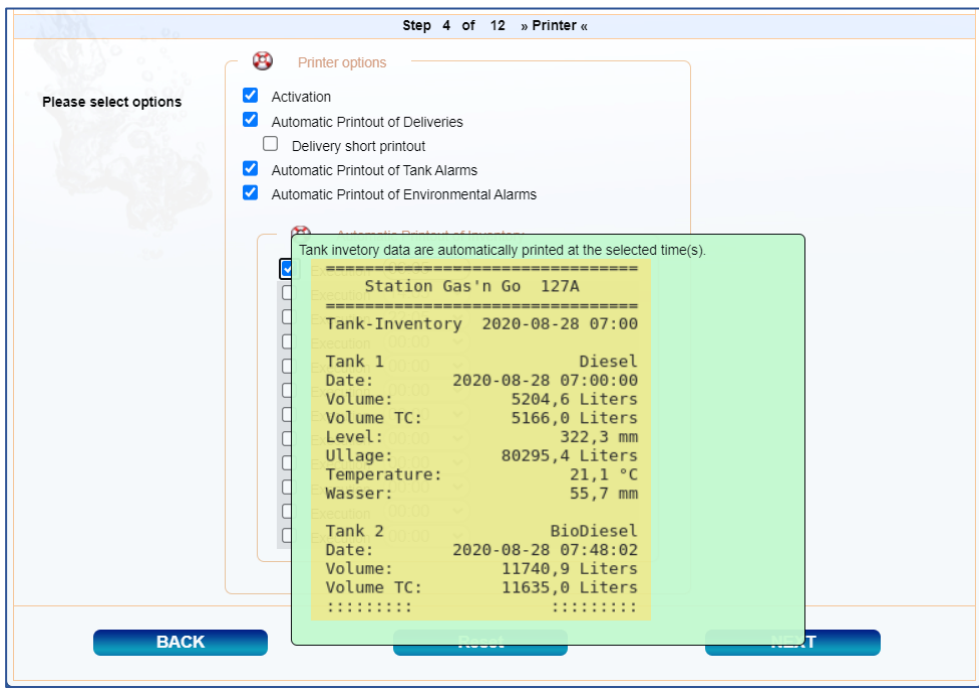

The built in printer of the VISY-Command Web can be activated here for printouts in the event of deliveries, alarms or daily reports at freely selectable times.

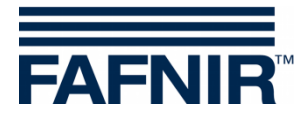

#### <span id="page-10-0"></span>**3.1.5 VAPORIX-Controls**

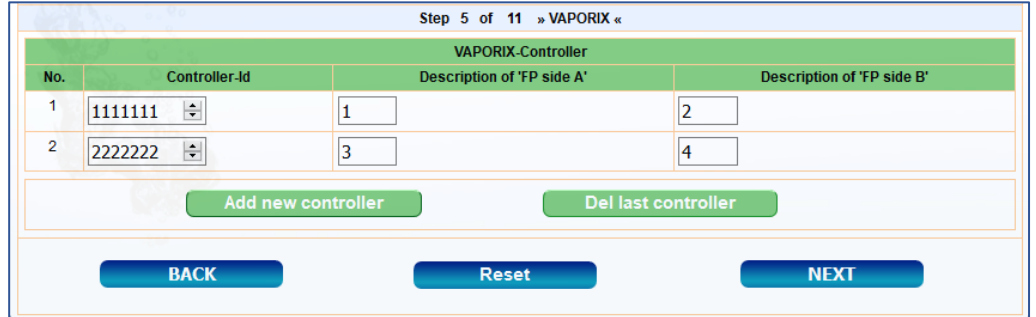

Here VAPORIX-Controls can be added with the <**Add new controller**> button or the last controller in the list can be deleted with <**Del last controller**>.

The controllers are saved with the device numbers (**Controller-Id**) and the fuelling point numbers (**Description of FP side A/B***)* for fuelling point A and fuelling point B.

#### <span id="page-10-1"></span>**3.1.6 VPS-V Pressure Sensor (not available)**

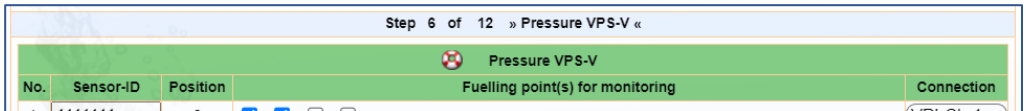

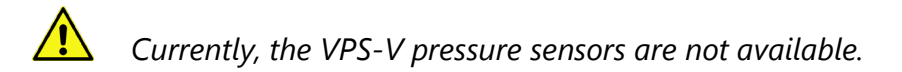

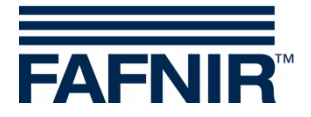

### <span id="page-11-0"></span>**3.1.7 Oil Separator**

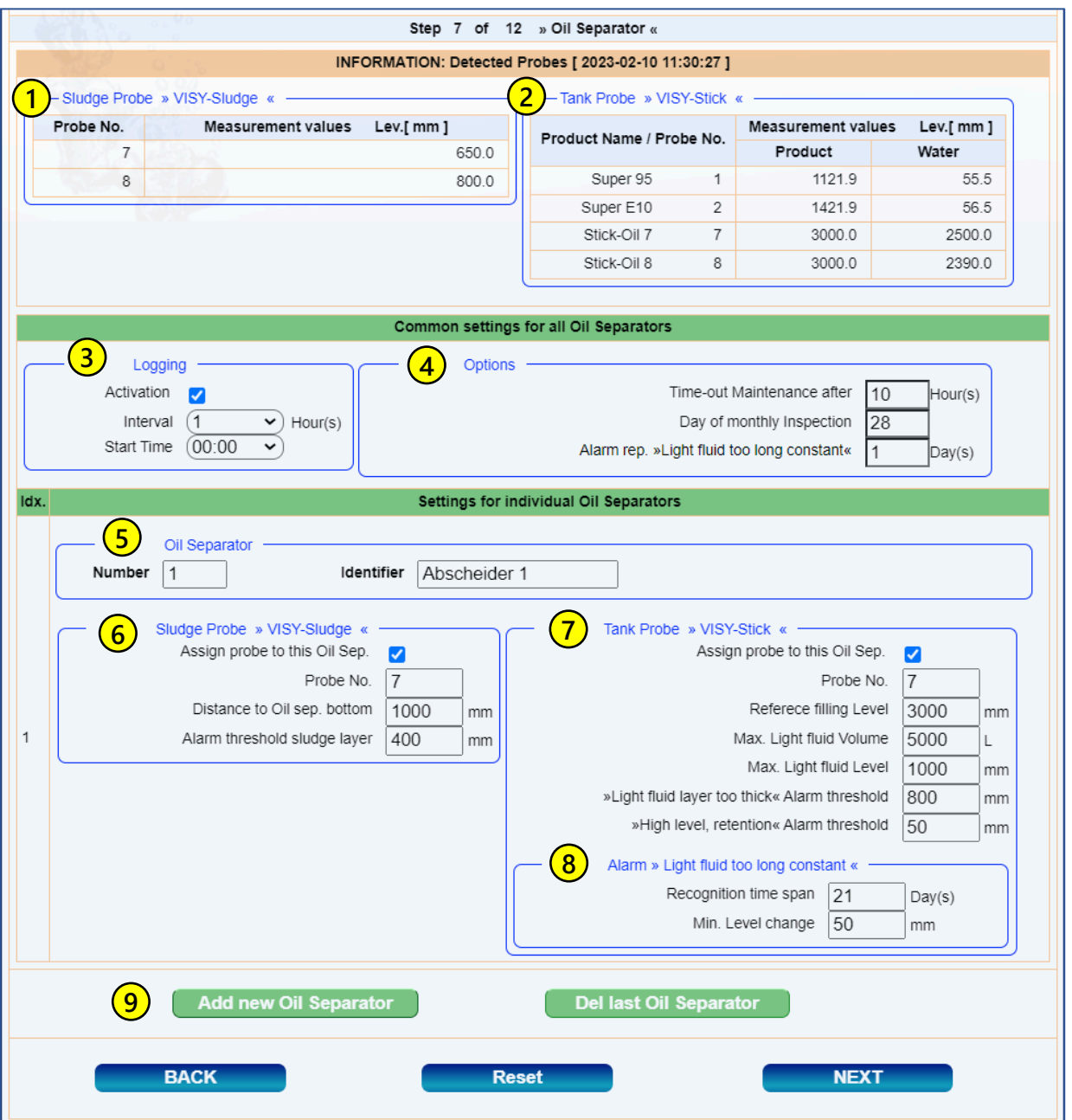

#### **INFORMATION: Detected probes :**

- Sludge probes » VISY-Sludge « and their measured values **1**
- Tank probes » VISY-Stick « and their measured values **2**

#### **Common settings for all Oil Separators:**

Logging: Activation and time setting for logging Please use the default values (interval 1 hour, start time 00:00) **3**

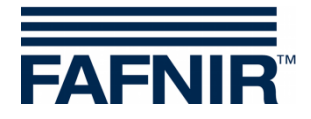

# 4) Options:

- Time-out Maintenance after: 10 hours (recommendation)
- Day of monthly inspection: 28 (recommendation)
- Alarm repeat »Light fluid too long constant« after: 1 or 2 day(s) (recommendation)

**PER** *The monthly visual inspection is the plausibility check of the oil separator data.*

#### **Settings for individual Oil Separators**

#### Oil Separator **5**

Number: freely selectable; e.g. 1 for the first oil separator Identifier: freely selectable (e.g. Abscheider 1, or Separator 1, ...)

**PER** 

**7**

*In some countries the Oil separators are given an identifier/designation by the Water Authorities. This identifier/designation then should be entered here and in the "Operating Log".*

## **6** Sludge probe » VISY-Sludge «:

Assignment of the VISY-Sludge probe (e.g. probe no. 7) to the corresponding oil separator (e.g. Oil Separator no. 1). To activate, the tick must be set.

Distance to Oil Separator bottom: Distance from the lower edge of the VISY-Sludge probe to the tank bottom

Alarm threshold sludge layer: maximum sludge layer height with alarm triggering Tank Probe »VISY-Stick«

Assignment of the VISY-Stick probe (e.g. probe no. 7) to the corresponding oil separator (e.g. Oil Separator no. 1). To activate, the tick must be set.

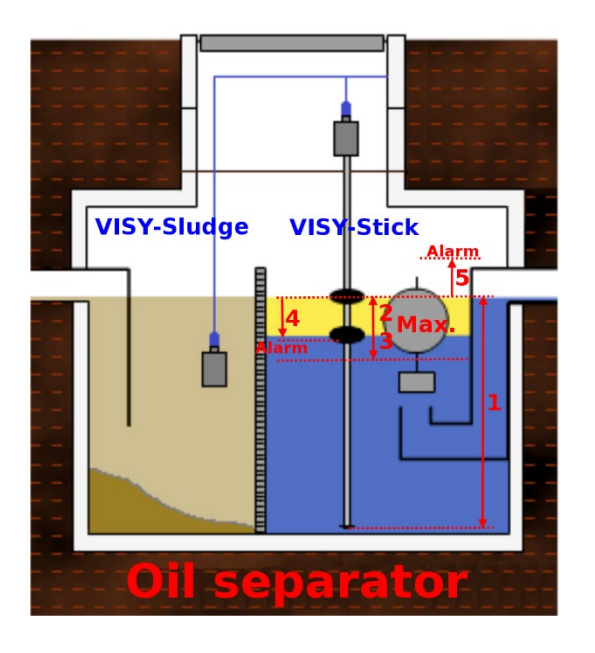

#### Figure :

- **1** Reference filling Level: Distance from the probe foot up to the maximum filling level (outflow height)
- **2/3** Max. Light fluid Volume/Level: Maximum possible volume / filling level until the drain valve closes (see container specifications)
	- **4** » Light fluid layer too thick « Alarm threshold: Specification of the maximum layer thickness of the light liquid to trigger an alarm (max. 80% of the permissible layer thickness, see warning)
- **5** » High Level, retention « Alarm threshold: Specification of the maximum high level's layer thickness to trigger an alarm

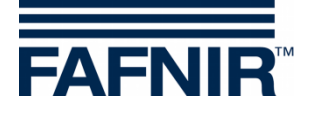

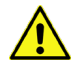

# *Average case volume*

*It is necessary to check if the remaining 20% can absorbe the average case volume. Otherwise, the alarm threshold must be set to lower value, e.g 70%. The average case volume is calculated from the dispenser's delivery rate with the highest rate per minute on a duty cycle of 3 minutes.*

#### Example:

Standard petrol dispensers have a delivery rate of 40 l/min, which corresponds to an average case volume of 120 litres in 3 minutes, which must be absorbed at least. From this it follows that the light liquid volume must be at least 600 litres (80% of 120 l).

# Alarm » Light fluid too long constant« : **8**

Changes in the layer thickness are monitored to determine malfunctions of the measuring system.

Recognition time span: Time span in which the layer thickness must have been changed (recommendation: max. time period)

Minimum Level change: necessary minimum change of the layer thickness (recommendation: 3 mm)

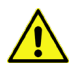

*If no change in the layer thickness is measured within the time span, an alarm is given.*

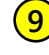

To add another oil separator here, click on the <**Add new Oil Separator**> button and **9**enter the relevant data .

For more information on installing oil separators, see the technical documentation:

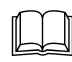

COMS Installation Quick Guide, art. - no. 350240

#### <span id="page-13-0"></span>**3.1.8 Units**

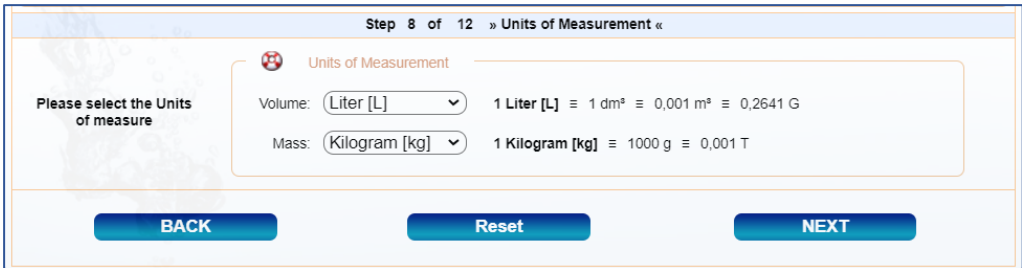

Select the desired units of measurement:

- Volume: Liters [L], cubic meters  $[m^3]$ , or US gallons [G]
- Mass: Kilogram [kg], tonne [T], or "Do not show"

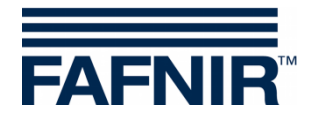

### <span id="page-14-0"></span>**3.1.9 Assignment (Tank – Product Quality / Shape)**

#### $\mathbb{Q}$ *The "Assignment (Tank - Product Quality / Shape)" is only available with an existing network connection to the SECON-Server.*

Changes to the Product Qualities (product name / colour) done with SECON-Server must be transferred to the **SECON-Client**. This is done in the "**Assignment (Tank – Product Quality / Shape)**" menu. The tank shapes (horizontal lying or standing) can be defined here:

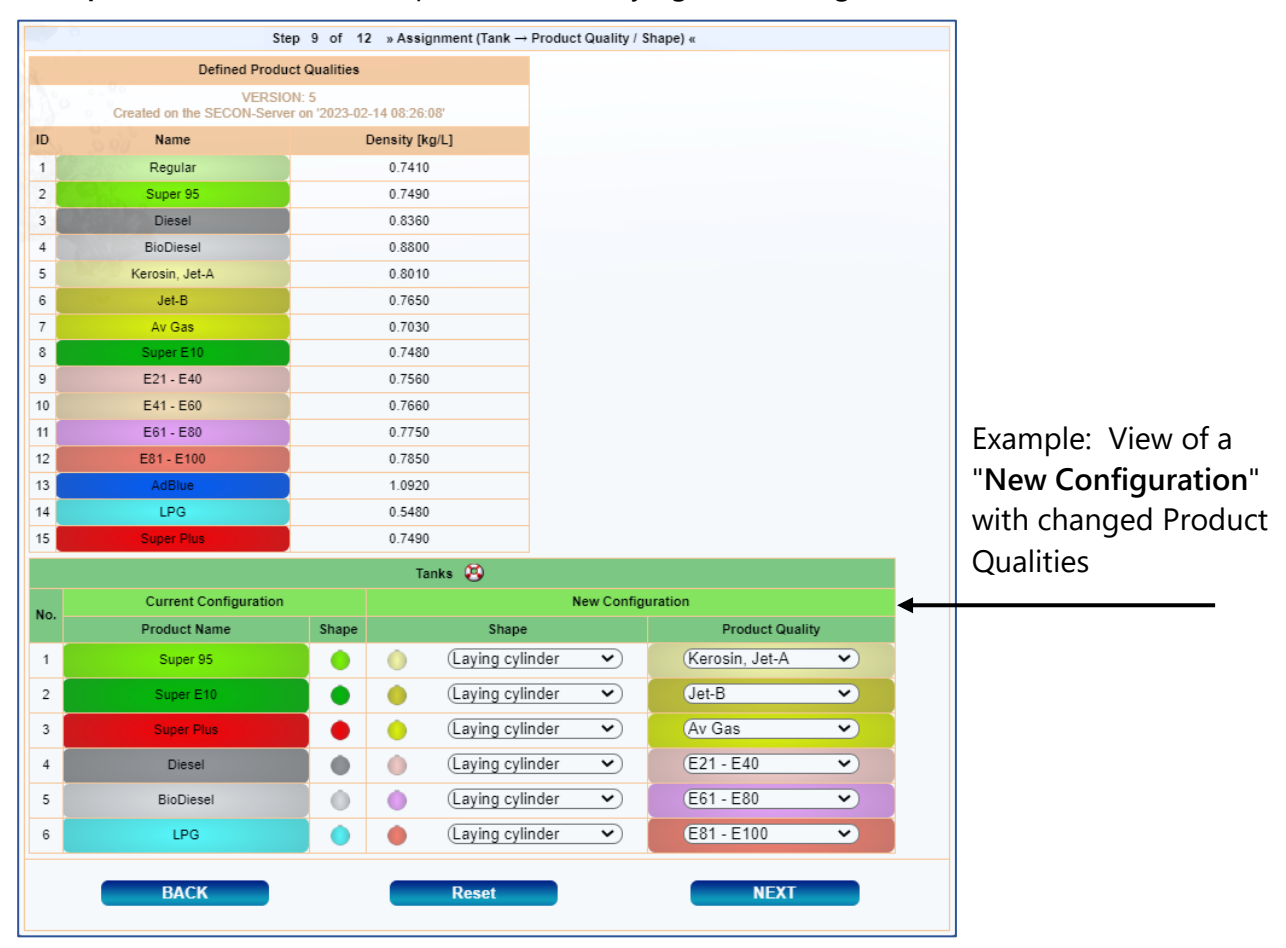

The saved product qualities are displayed in the upper window section "**Defined Product Qualities**". The configured tanks of the selected petrol station are displayed in the lower window section "**Tanks - Current Configuration**" and can be changed in the section "**Tanks - New Configuration**":

- Under "**New Configuration**" select the new tank shape and product quality.
- Transfer this new configuration with the button <NEXT> to the SECON client.
- The success message "**SECON-Configuration successfully completed**" appears as confirmation of the changes.

**REP** *With the* **<NEXT>** *button, the changes made here are transferred and saved to the SECON-Client.*

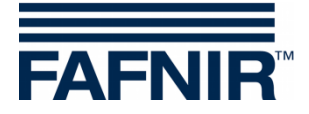

# <span id="page-15-0"></span>**3.1.10 Reconciliation, Assignment (Fuelling Point > Grade / Tank)**

Reconciliation is process by which stocks are accounted for by comparisons between the tank filling levels, deliveries and sales at defined time intervals.

**The prerequisite for reconciliation is** :

- SECON client with **POS interface** and **activated POS service** (see chapter [4.3.4\)](#page-25-1)
- The POS communication with the **VR DIM protocol**
- The **assignment of the fuelling point** to the fuels (grade) / tanks (see below)

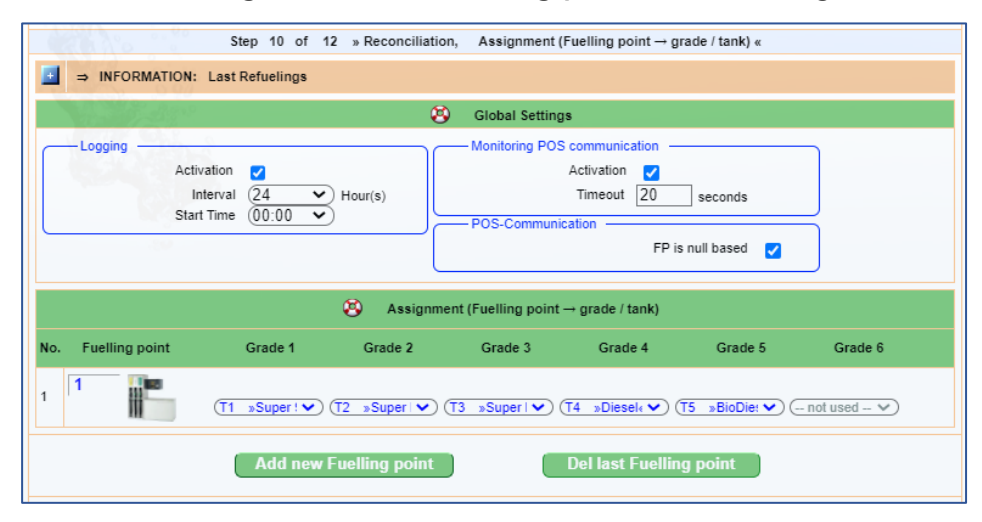

#### **Fuelling point - Product - Assignment**

A typical dispenser has two fuelling points (dispenser sides ) each with multiple nozzles. Each Fuelling Point (FP) has a unique number. In the lower section of the window "Assignment (Fuelling point – grade / tank)" the individual nozzles can be assigned the associated grade / tank (**grade 1 ... 6**) via pull-down menu.

With <**Add new Fuelling Point**> the fuelling points can be added, with <**Del last Fueling Point**> the last fuelling point can be deleted.

#### **Reconciliation**

The reconciliation is switched on in the upper window section "Global settings" in the area "**Logging**" with the checkbox "**Activation**". The start and repetitions of the reconciliation measurements are set with the drop-down lists "**Interval**" and "**Start time**". As a result, a report is issued with the delivery quantities and filling levels of the tanks.

For further information of Reconciliation see the technical documentation

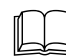

SECON-X Reconciliation, art no. 350344

#### **POS Communication**

The POS Communication with **SECON-Client** can be monitored. The monitoring is switched on in the "**Global settings**" window section under "**POS communication monitoring**" with the "**Activation**" checkbox. If there is no communication, an alarm is output after the "**timeout**" specified here.

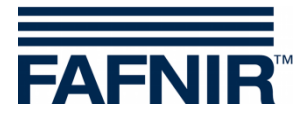

# <span id="page-16-0"></span>**3.1.11 Static Leakage Detection (SLD)**

The Static Leakage Detection (SLD) serves to check the tank levels for possible losses caused by leakage or theft while the station is closed.

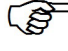

*This menu item can only be configured with a network connection to the SECON-Server.*

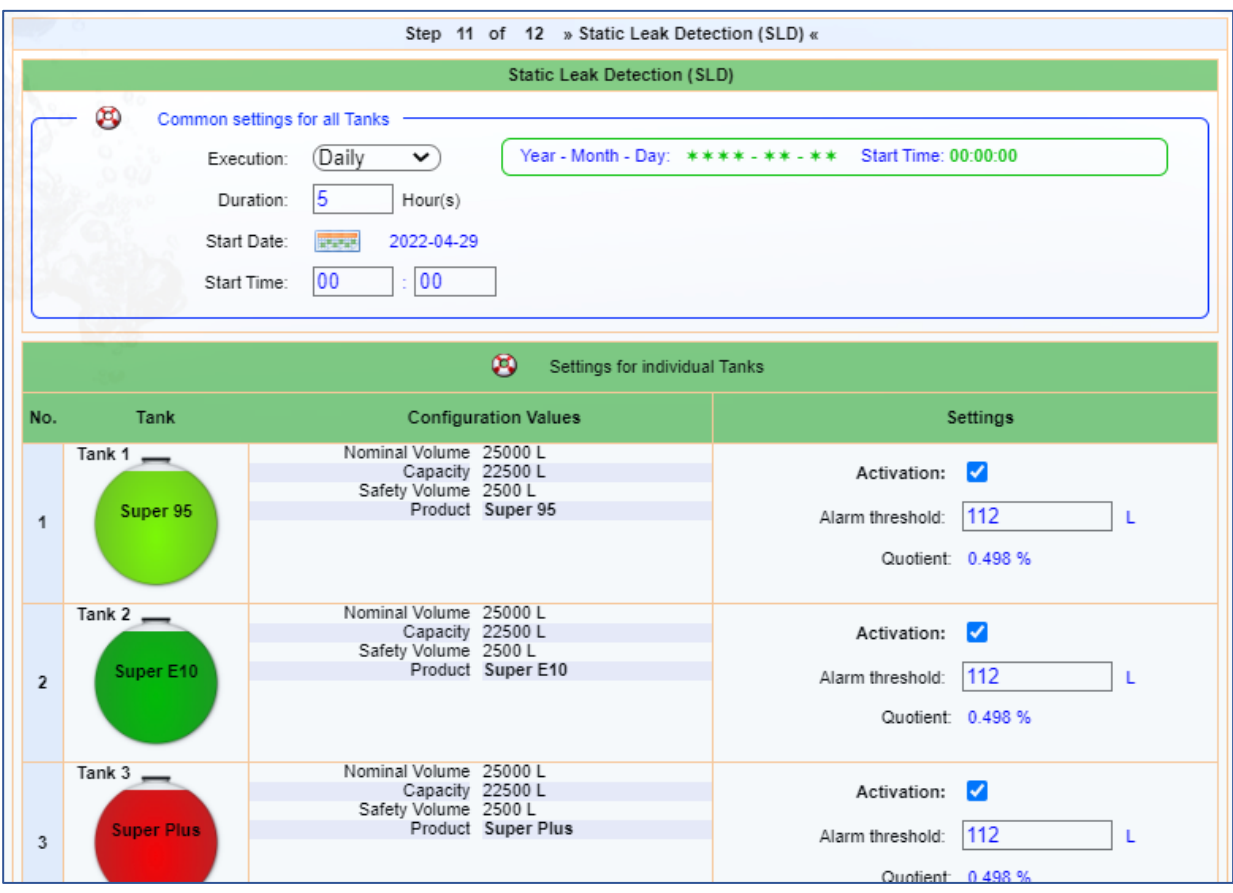

The Static Leakage Detection (SLD) is calculated based on the tank filling levels.

An alarm is triggered if the temperature-compensated start volume determined at the beginning of the static leakage detection falls below the alarm threshold entered here.

Example: if the temperature compensated volume of Tank 1 (Super 95) falls by more than 112 litres during the night from 00:00 to 05:00, an SLE alarm will be triggered.

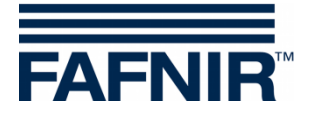

# <span id="page-17-0"></span>**3.1.12 Tank Table, Autocalibration**

Autocalibration is the calculation of new tank tables or the correction of existing ones. The goal is to obtain new tank tables that are describing the tank geometry as accurate as possible. The sales data from the POS is used for this.

**PED** 

*The autocalibration should only be terminated after at least 10 complete fillings and emptyings.*

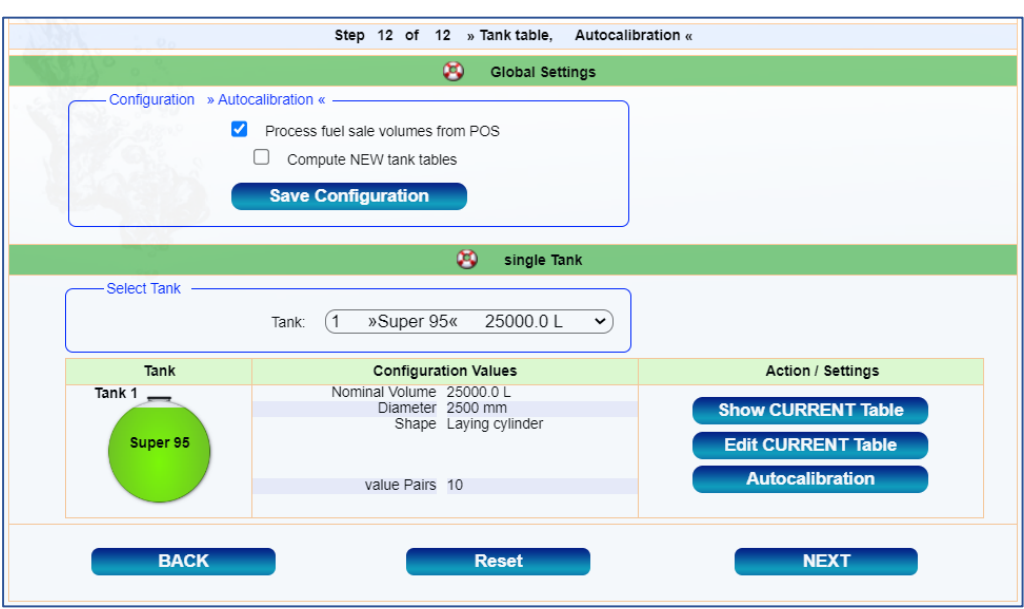

Global Settings in the top section: Activating (click on) the checkbox "**Process fuel sale volumes from POS**" starts the autocalibration, deactivating the checkbox stops the autocalibration. With the "**Compute new tank tables**" option, new tank tables are calculated once a day for each tank using the data from the POS. The <**Save configuration**> button saves the current settings for the autocalibration.

**PEN** 

### *After the tank tables have been created successfully, the autocalibration should be deactivated to protect the system.*

Lower section "Single Tank": A particular tank can be selected here via the "**Tank**" selection field for viewing or editing the associated tank table.

The <**Show CURRENT Table**> or <**Edit CURRENT Table**> button can be used to display or correct the currently saved tank table without the autocalibration function. With the <**Autocalibration**> button, a new tank table created with the autocalibration function can be viewed and corrected manually.

To activate the new, corrected tank table, it must be transferred to VISY-Command/Web and saved using the <**Save NEW Tank Table**> button.

For more information about Autocalibration see the technical documentation

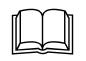

SECON-X Autocalibration, art no. 350342

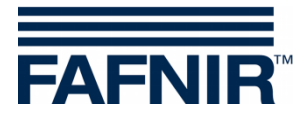

#### <span id="page-18-0"></span>**3.1.13 Completion Message**

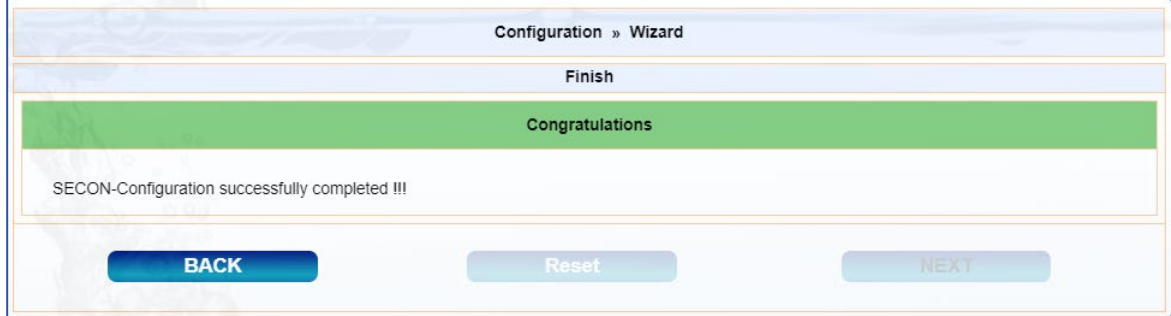

After the last configuration step, a completion message appears.

2 *This completes the configuration with* **SECON Configuration GUI***.*

# <span id="page-18-1"></span>**3.2 Show Configuration**

The current configuration of all options is displayed in this menu item. The details of each option are shown or hidden with the plus/minus buttons.

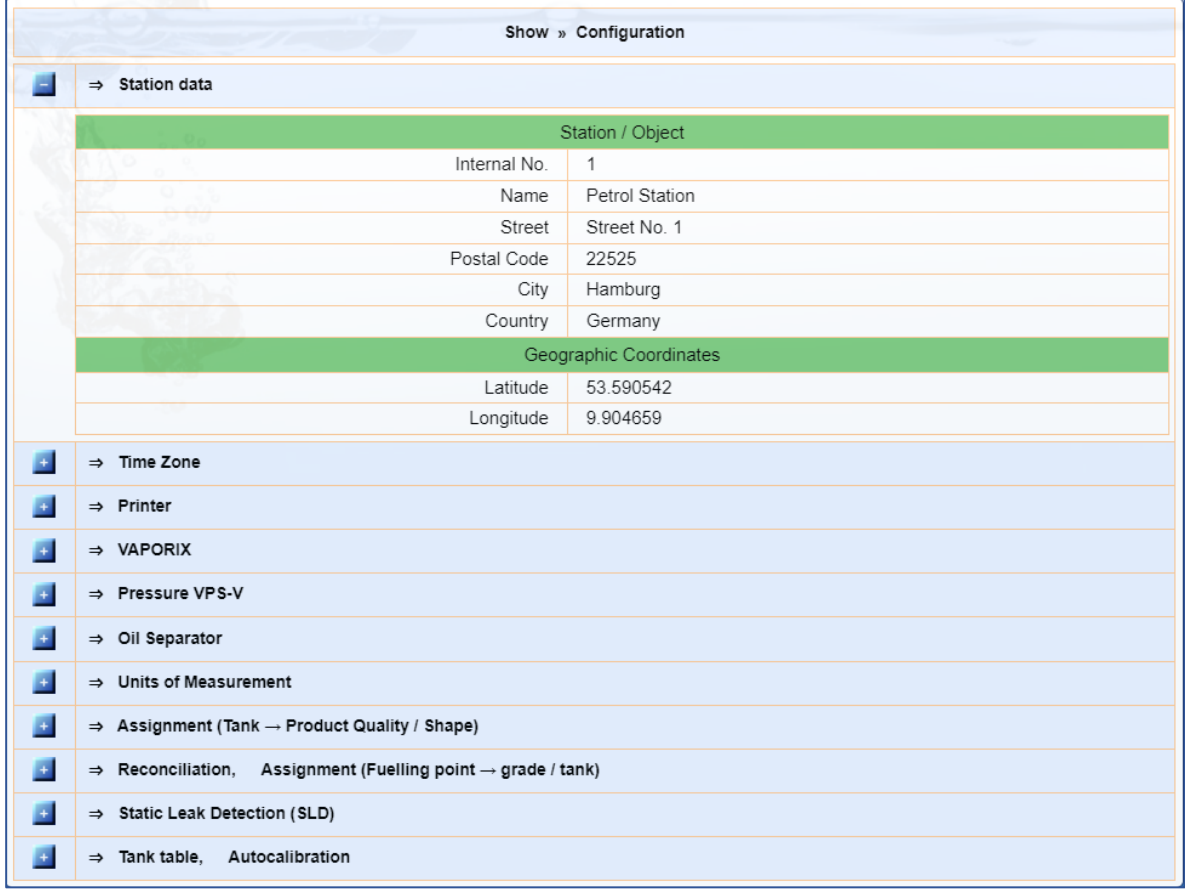

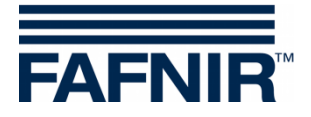

# <span id="page-19-0"></span>**4 "Configuration" Menu of the SECON-Client Device**

Information on the configuration of the associated SECON system is displayed in the "**Configuration**" menu of the SECON-Client device. Some settings are possible in the passwordprotected "Settings" menu.

# <span id="page-19-1"></span>**4.1 Virtual Keyboard**

A virtual keyboard appears automatically for entering characters:

- To switch between upper and lower case, use the key:  $\hat{f}$
- To delete a character, use the key: [**←**]
- To delete the entire field, use the key: [**Clear**]

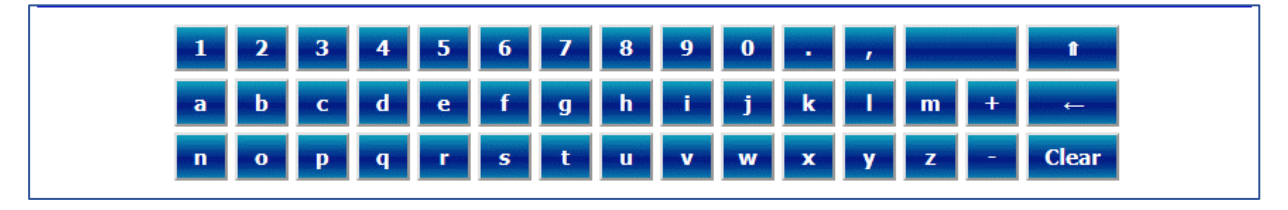

# <span id="page-19-2"></span>**4.2 Menu "Info"**

The following submenus are displayed in the "**Configuration ▶ Info**" menu:

Station, WEB GUI, WebDAV, Software Version, current IP Address, Route Table, VPN:

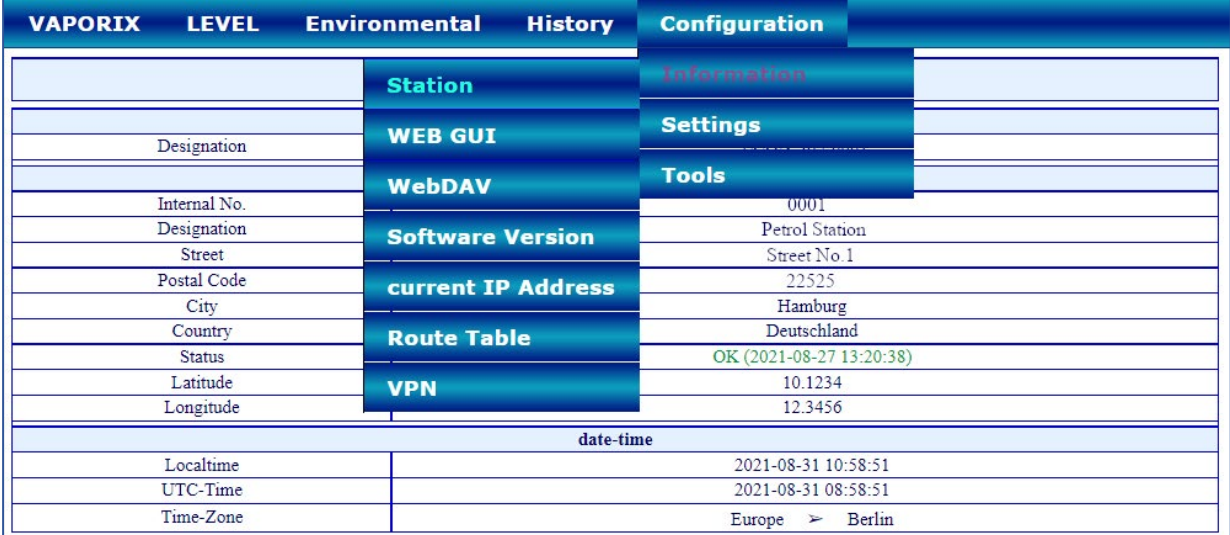

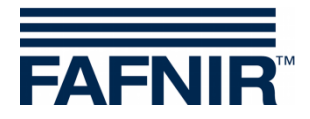

### <span id="page-20-0"></span>**4.2.1 Station**

The address, coordinates, status and time settings of the petrol station are displayed here. Each SECON-Client device can be uniquely identified with the ECON number given under "Designation". Each ECON number is unique.

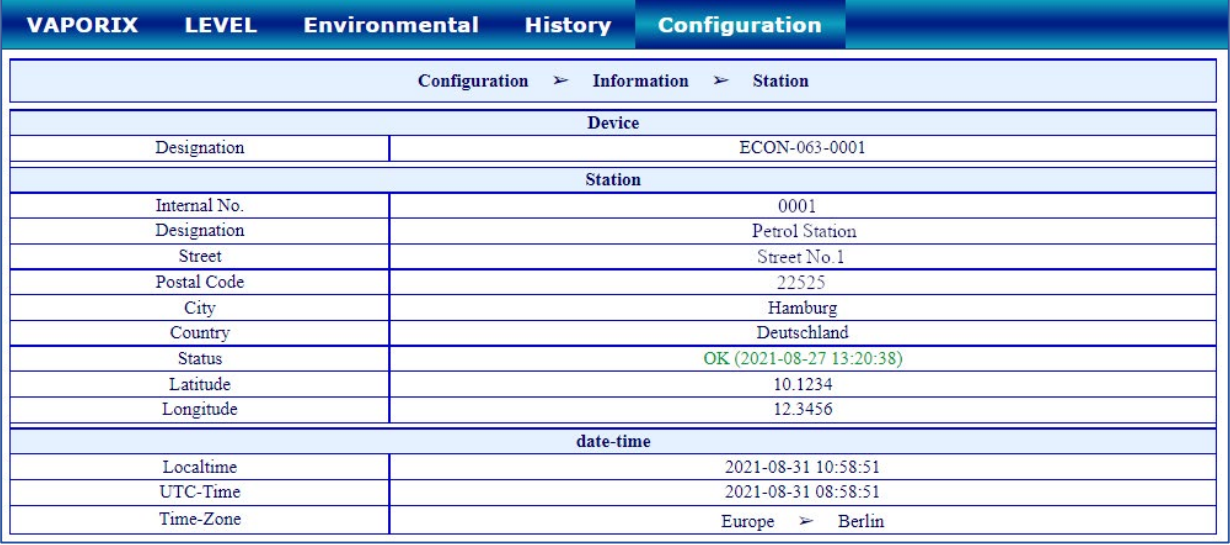

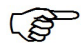

*The "***Status***" corresponds to the alarm messages and is displayed here in the colours green (OK), yellow (warning) and red (error).*

# <span id="page-20-1"></span>**4.2.2 WEB GUI**

The access data for web access to the **SECON-Client** is displayed here:

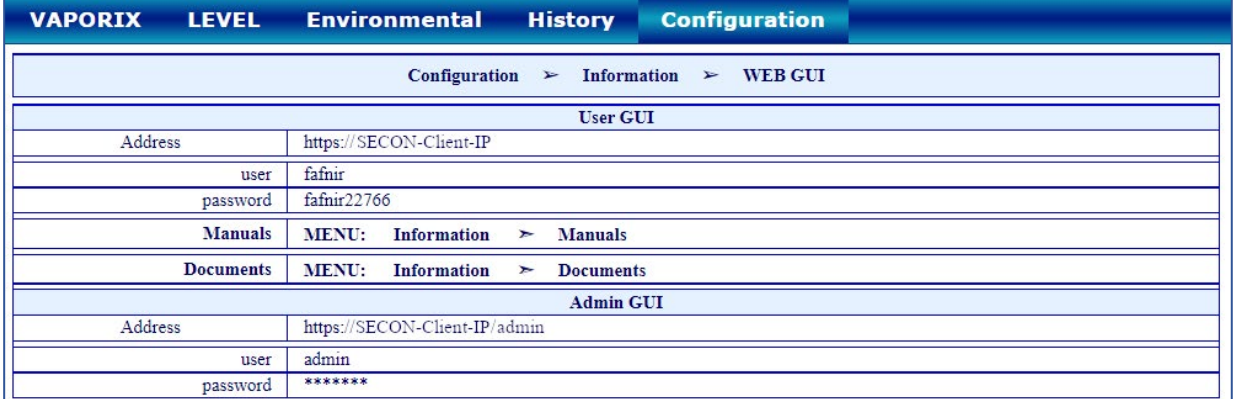

With the access data "**User GUI**" you can open the web interface of the SECON-Client with a web browser as a user, see technical documentation:

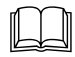

SECON-Client User (remote access), art. no. 350175

With the access data "**Admin GUI**" you can open the web interface of the SECON-Client **"SECON Configuration GUI"** for the configuration of the SECON-X system with a web browser, see chapter [3](#page-7-0) [Configuration Steps with "SECON Configuration GUI".](#page-7-0)

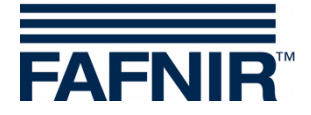

### <span id="page-21-0"></span>**4.2.3 WebDAV**

With WebDAV, the data of the **SECON-Client** is integrated as a virtual drive on your PC/Mac and can be displayed with a file manager. The WebDAV connection must be set up via the operating system or with an external **WebDAV client** (e.g. WinSCP).

The WebDAV Access Data is displayed in this menu:

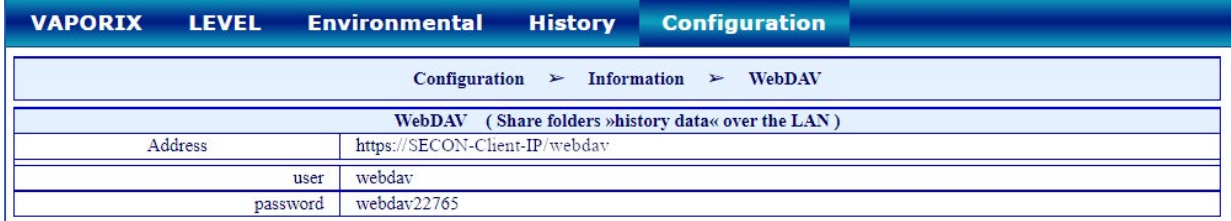

Enter the IP address shown in the "Address" field in the browser of your WebDAV client (example: https://SECON-Client-IP/webdav where "SECON-Client-IP" corresponds to the actual IP address of the SECON client). The Login data is:

User: webdav

Password: webdav22765

After connection the data directories of the **SECON-Client** can be opened in the WebDAV client, see technical documentation:

SECON-Client User (remote access), chap. Download per WebDAV, art. no. 350175

#### <span id="page-21-1"></span>**4.2.4 Software Version**

The versions of the individual software components are displayed here:

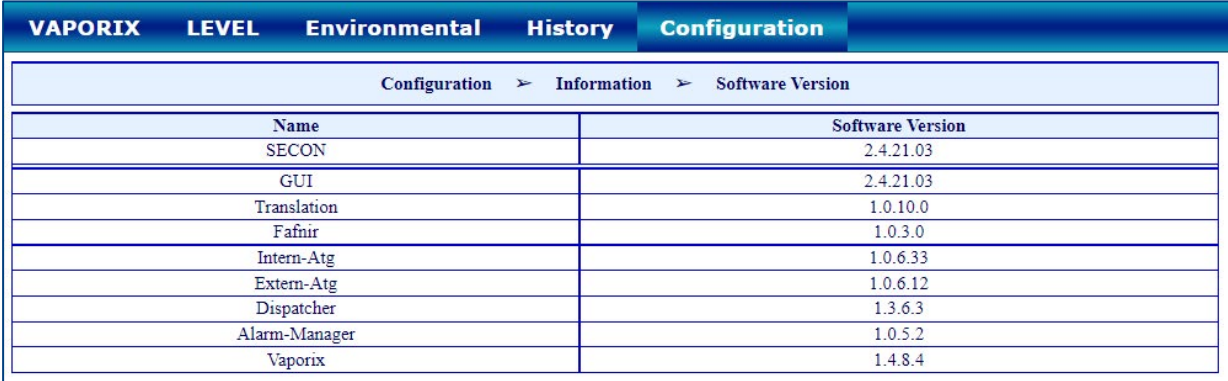

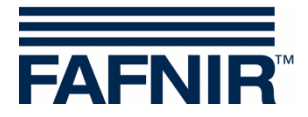

### <span id="page-22-0"></span>**4.2.5 Current IP Address**

The data of the local SECON-Client network connection is displayed here. The local network connection and the VPN interface must be active to enable the external access.

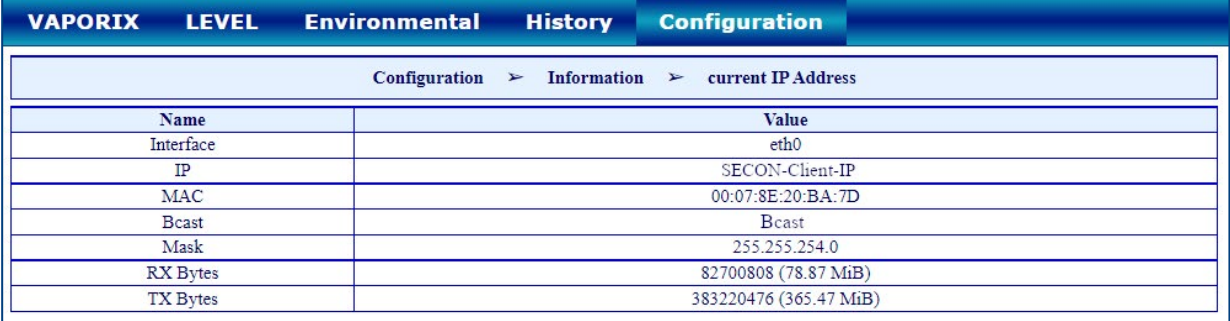

#### <span id="page-22-1"></span>**4.2.6 Route Table**

The routing IP addresses are listed here:

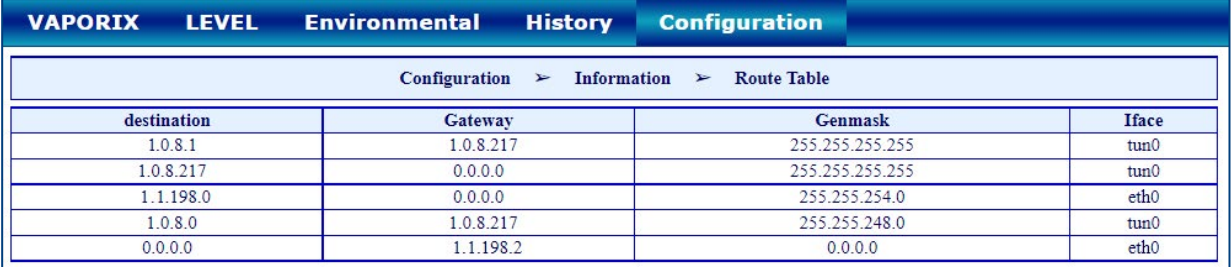

#### <span id="page-22-2"></span>**4.2.7 VPN**

The current data of the virtual private network (VPN) is displayed here. The interface must be active to enable the external access.

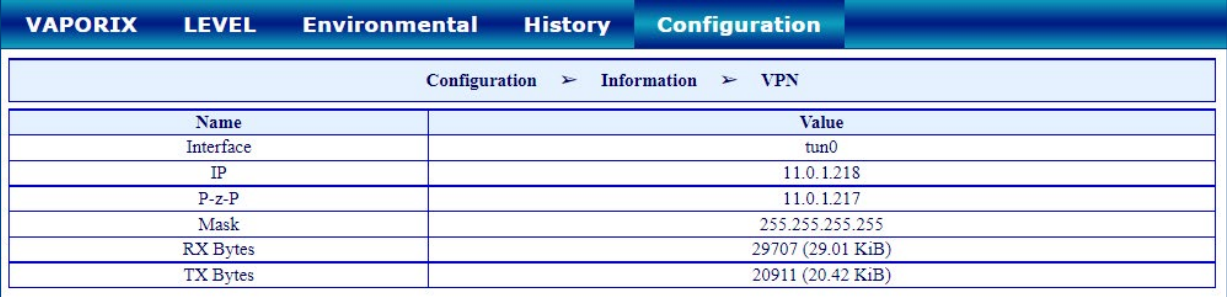

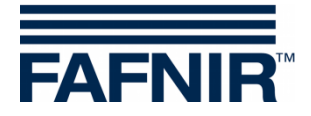

### <span id="page-23-0"></span>**4.3 Menu "Settings"**

The following submenus are displayed in the "**Configuration** ⯈ **Settings"** menu: Truck Driver Display (Truck Drv Dsp), Language, Services, Alarm Volume, Network, VPN, Screen Calibration, via Browser:

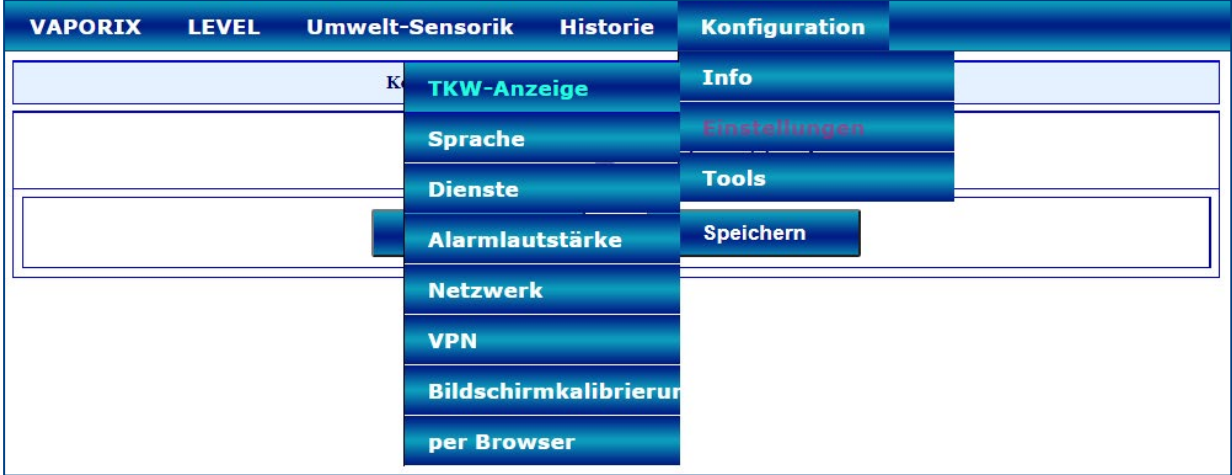

All menus except the "Truck Driver Display" menu are password-protected.

#### <span id="page-23-1"></span>**4.3.1 Login**

A login is required for all menu items of the "Settings" menu, except for the Truck Driver Display:

1. Enter the login data and confirm with"OK":

User: admin Password: vap22765

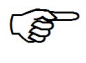

*After 5 minutes without configuration changes the access to the settings menu is blocked.*

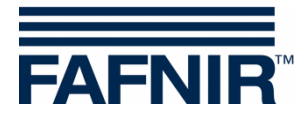

# <span id="page-24-0"></span>**4.3.2 Truck Driver Display**

Here the tabular view of the tanks can be changed to the **Truck Driver view** to display only 2 tanks in 1 window sequentially.

Tick on the Truck Driver Display and confirm with Save:

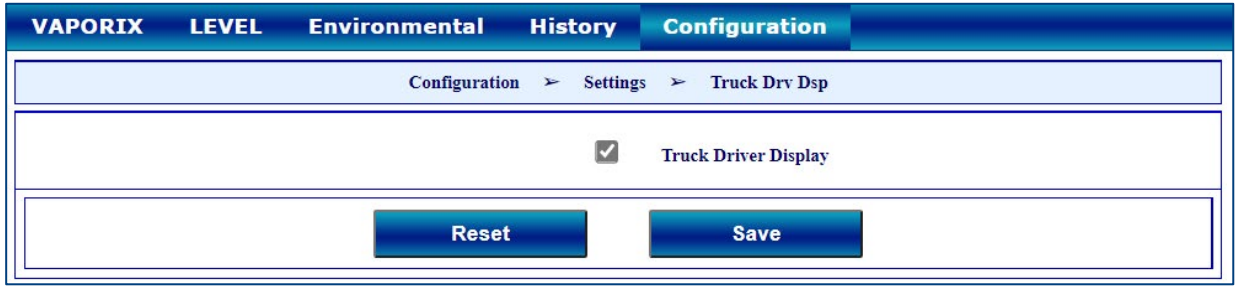

The symbol  $\left|\mathcal{Q}\right|$  appears in the Truck Driver Display above the menu line.

Then the display changes to the Truck Driver Mode with the enlarged display of only 2 tanks:

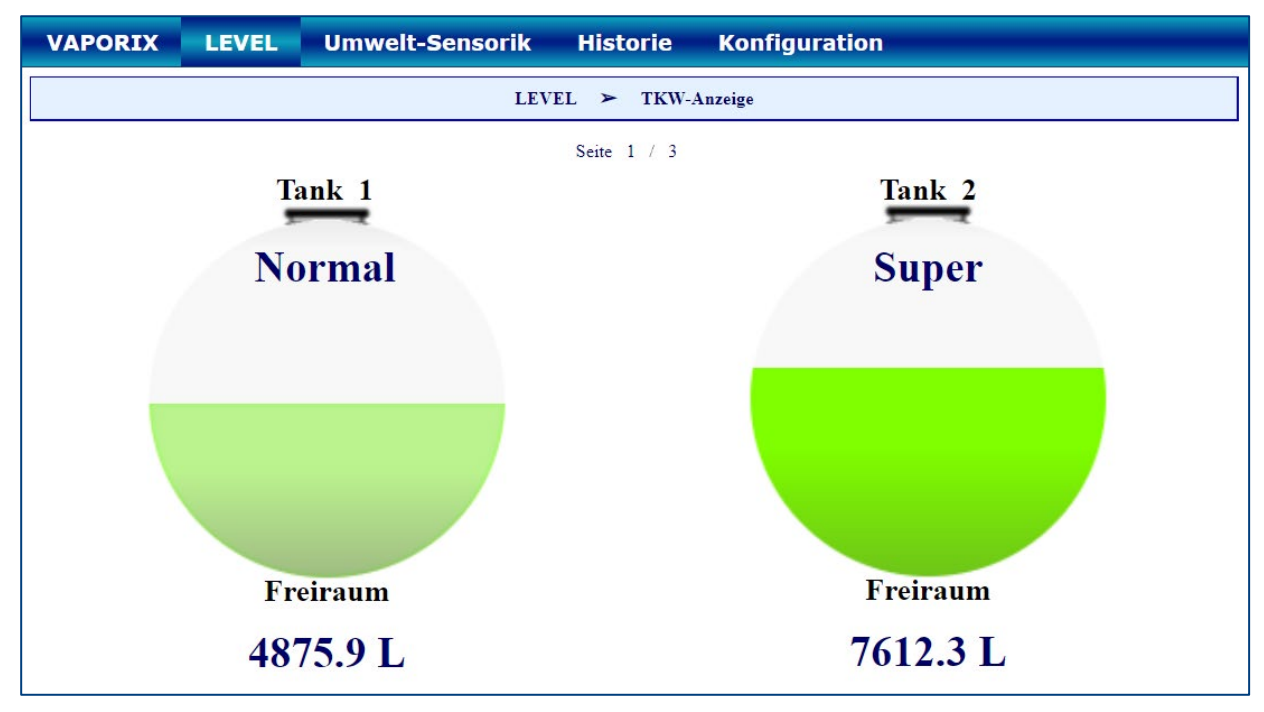

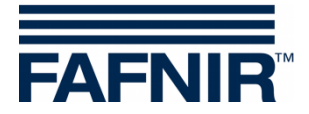

#### <span id="page-25-0"></span>**4.3.3 Language**

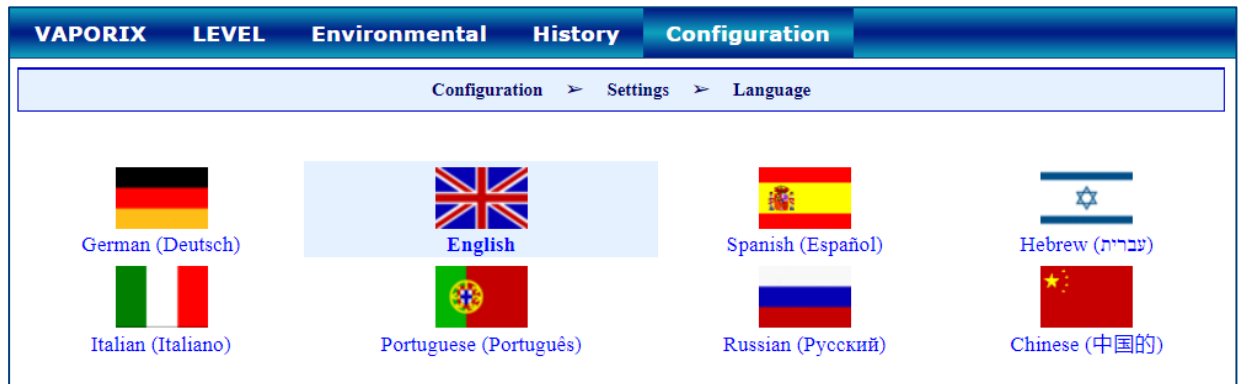

Select the desired language here. You can currently choose from: German, English, Spanish, Hebrew, Italian, Portuguese, Russian or Chinese

#### <span id="page-25-1"></span>**4.3.4 Services**

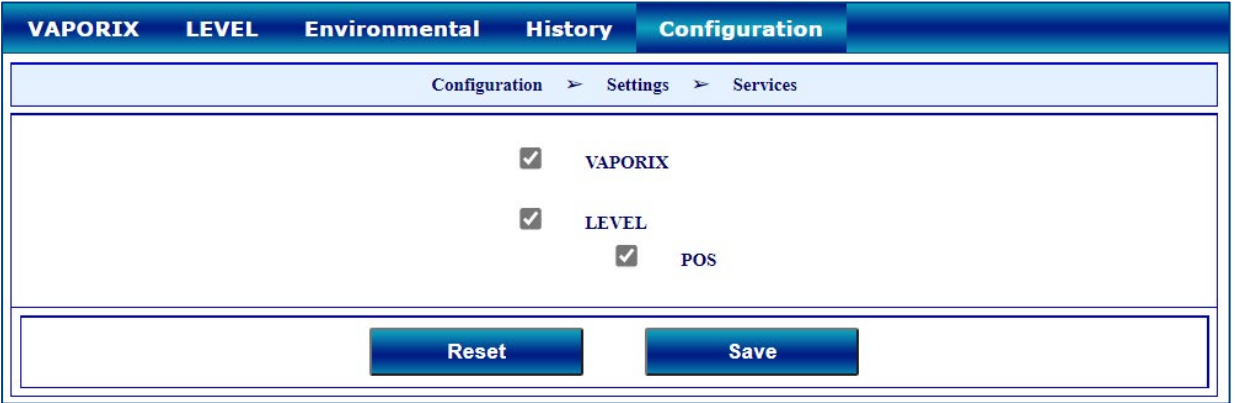

The available services can be activated or deactivated here.

#### **VAPORIX**

By selecting the "VAPORIX" service, the "**SECON-VAP**" and "**SECON-VAP+**" extensions are activated. This allows the SECON-Client to monitor the Vapor Recovery with **VAPORIX-Flow and Control** and to monitor the Vapor pressure in petrol storage tanks with the **VPS-V** pressure sensors. The VAPORIX and VPS-V menus are activated.

For details on VAPORIX-Flow and Control and on the pressure sensors VPS-V see the technical documentation:

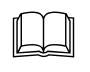

 $\Box$  VAPORIX-Flow/Control, art. no. 207083

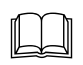

VPS Pressure sensors, art. no. 350204

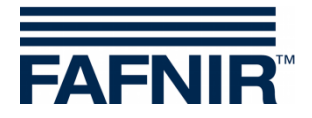

#### **LEVEL**

By selecting the "LEVEL" service, the "**SECON-LEV**" extension is activated. This allows the SECON-Client to monitor the level measurement (ATG) and the environmental sensors with the **VISY-X sensors**. The LEVEL and Environmental menus are activated.

For details on level measurement and environmental sensors, see the technical documentation:

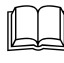

 $\mathbb{H}$  VISY-Command (VI-4), art. no. 207184

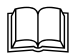

VISY-Stick VISY-Reed, art. no. 207194

## **POS**

By selecting the "POS" service, the "**SECON-LEV+**" extension is activated. This allows the SECON-Client to use the POS data from the cash system (e.g. tank data and fuel sales information).

The requirements for connection to a POS system are:

- the activated "**LEVEL**" service
- the activated "**POS**" service
- the RS-232 hardware interface with the following transmission parameters: Baud rate: 9600 Data bits: 8 Parity: None Stop bits: 1
- the Veeder Root TLS-R protocol (or DIM protocol) in the POS system

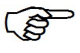

*The* **POS Service** *is a necessary requirement for the "***Reconciliation***" and "***Auto-Calibration***" features.*

For further Details see the technical documentation:

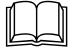

VISY-Command (VI-4), art. no. 207184

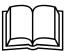

SECON-X Autocalibration, art. no. 350342

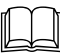

SECON-X Reconciliation, art. no. 350344

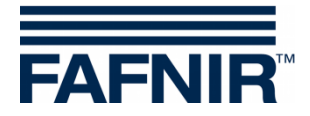

#### <span id="page-27-0"></span>**4.3.5 Alarm Volume**

The Alarm Volume can be set:

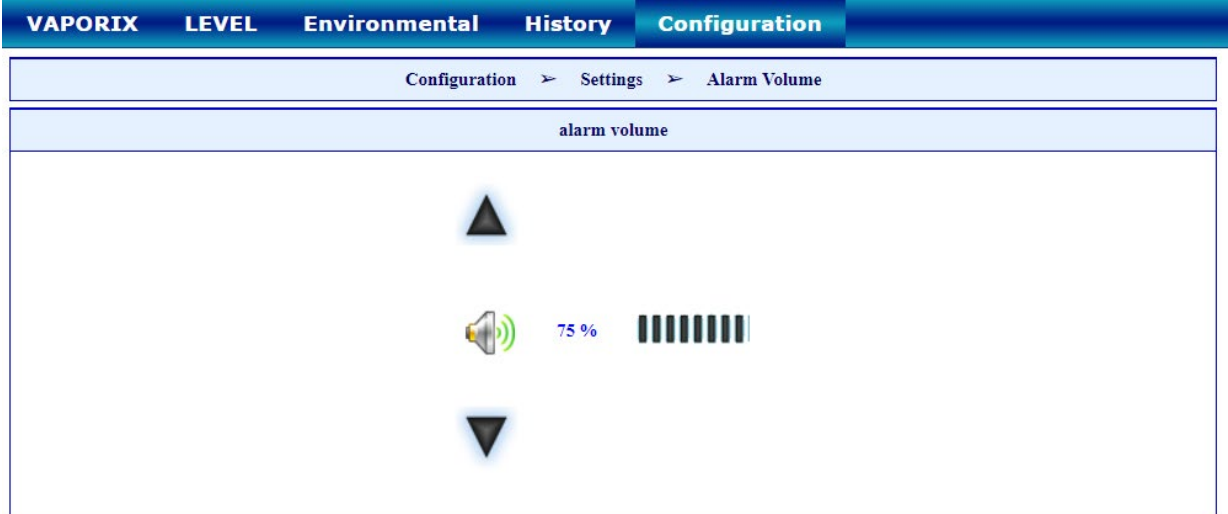

#### <span id="page-27-1"></span>**4.3.6 Network**

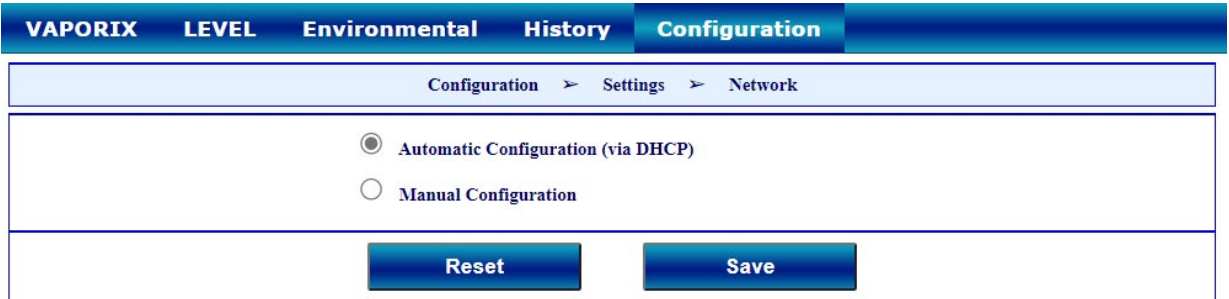

The network can be configured automatically. With this configuration, the client requests the IP address from the DHCP server directly. A functional DHCP server must be available in the network for this. For this, select the option "Automatic configuration" and confirm by pressing the <**Save**> button.

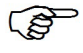

*Network configuration is set to DHCP by default.*

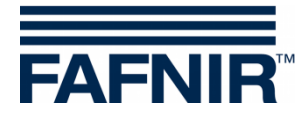

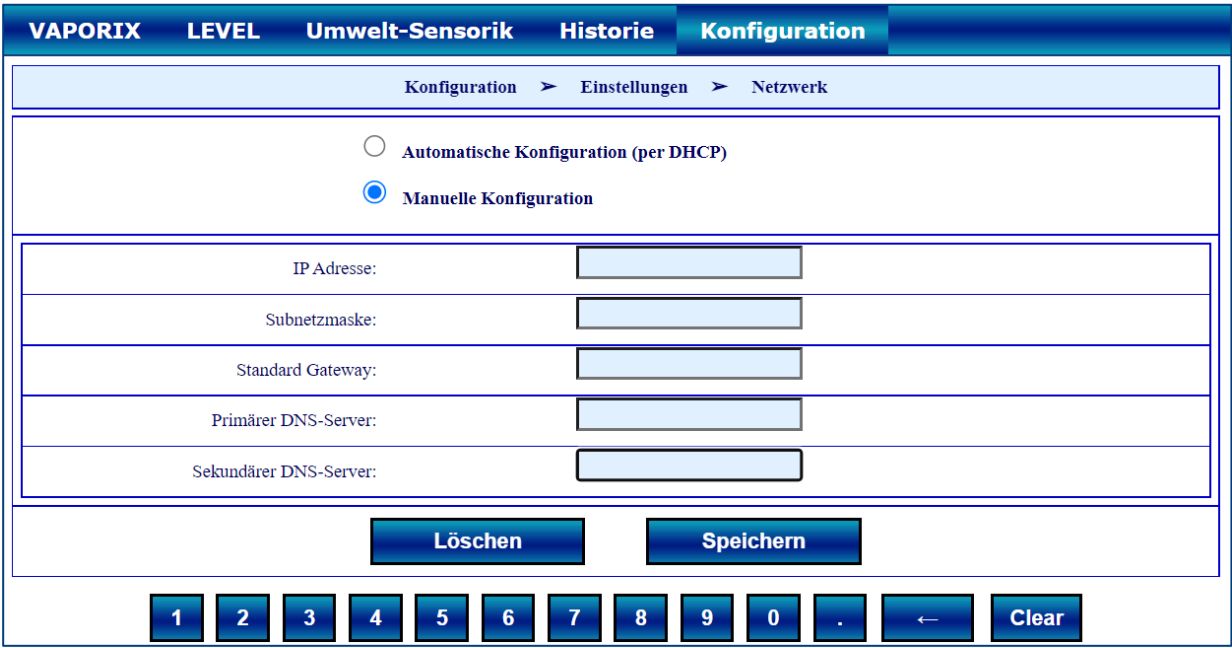

The network can be configured manually. Select "Manual configuration" and enter the appropriate data. Confirm with the <**Save**> button.

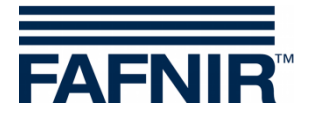

### <span id="page-29-0"></span>**4.3.7 VPN**

A **VPN connection** is required to configure the SECON-Client with the SECON-Server:

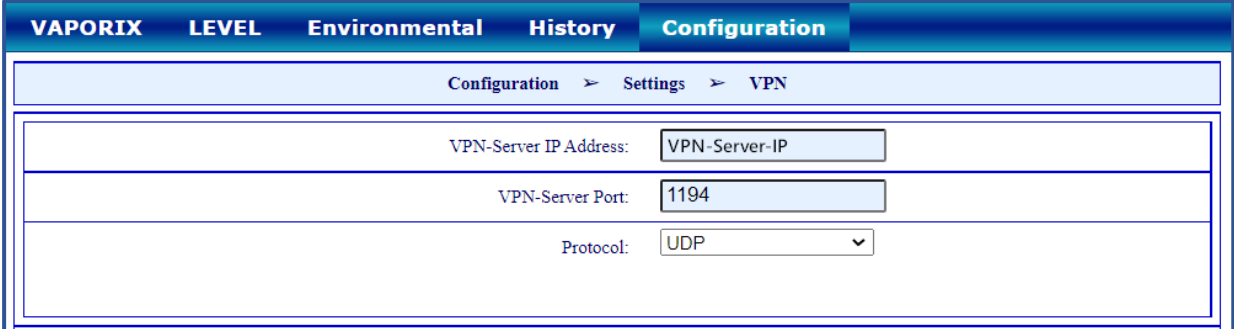

To establish the VPN connection, see the technical documentation:

 $\mathbb{Q}$ *SECON-Server Administrator, chapter VPN Connection Set up, art. no. 350088*

#### <span id="page-29-1"></span>**4.3.8 Screen Calibration**

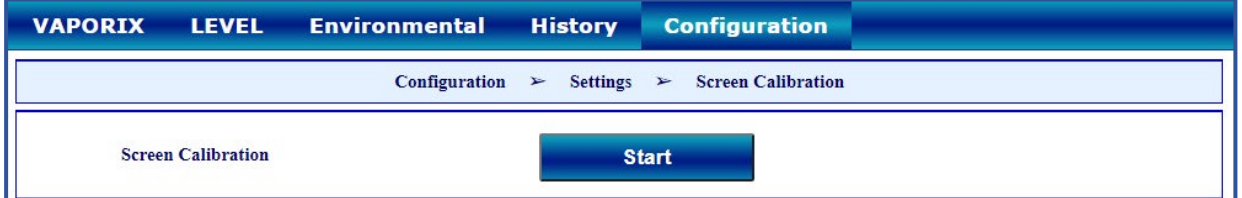

The touchscreen precision is calibrated here. Press the <**Start**> button and touch the 5 calibration crosses one after the other with a touchscreen pen:

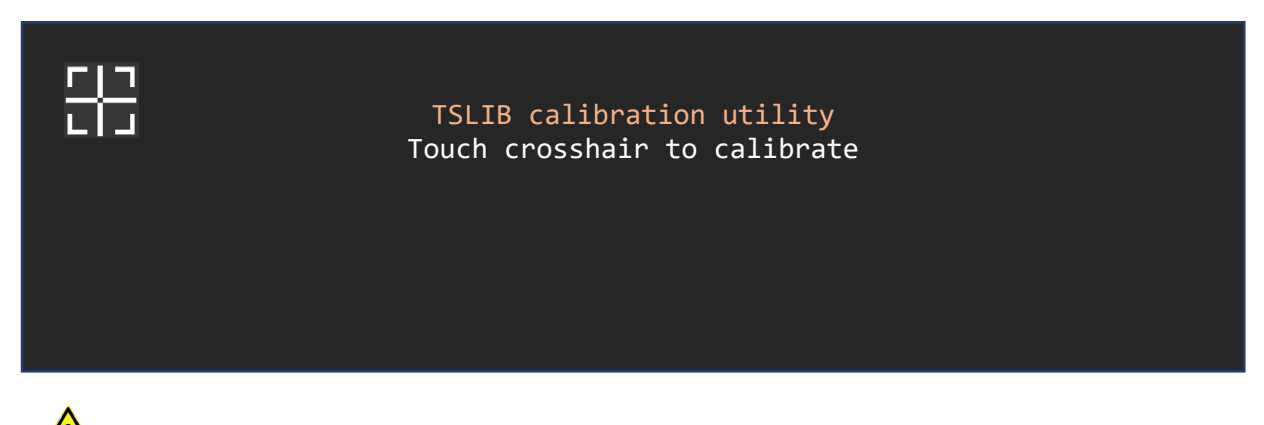

*If the calibration is not performed correctly, the touchscreen may no longer be usable !*

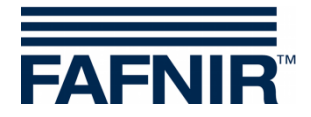

#### <span id="page-30-0"></span>**4.3.9 via Browser**

The access data for the web access to the **SECON-Client** is displayed here:

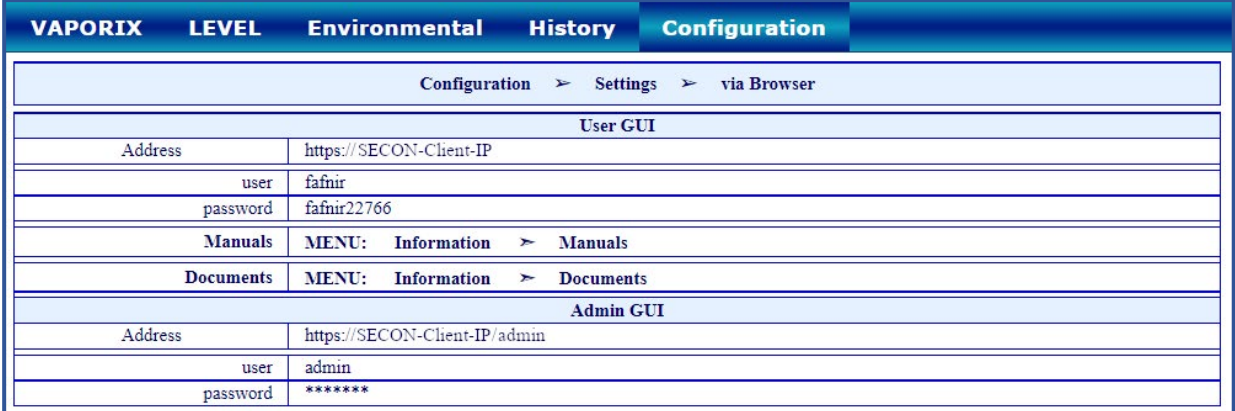

With the access data "**User GUI**" you can open the web interface of the SECON-Client with a web browser as a user, see technical documentation:

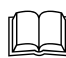

SECON-Client User (remote access), art. no. 350175

With the access data "**Admin GUI**" you can open the web interface of the SECON-Client **"SECON Configuration GUI"** for the configuration of the SECON-X system with a web browser, see chapter [3](#page-7-0) [Configuration Steps with "SECON Configuration GUI".](#page-7-0)

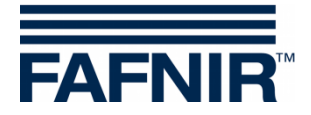

#### <span id="page-31-0"></span>**4.4 Menu "Tools"**

*The following submenus are displayed* in the "**Configuration** ⯈ **Tools"** menu: Ping, Traceroute, Nslookup, Printer, Selftest, Log Files:

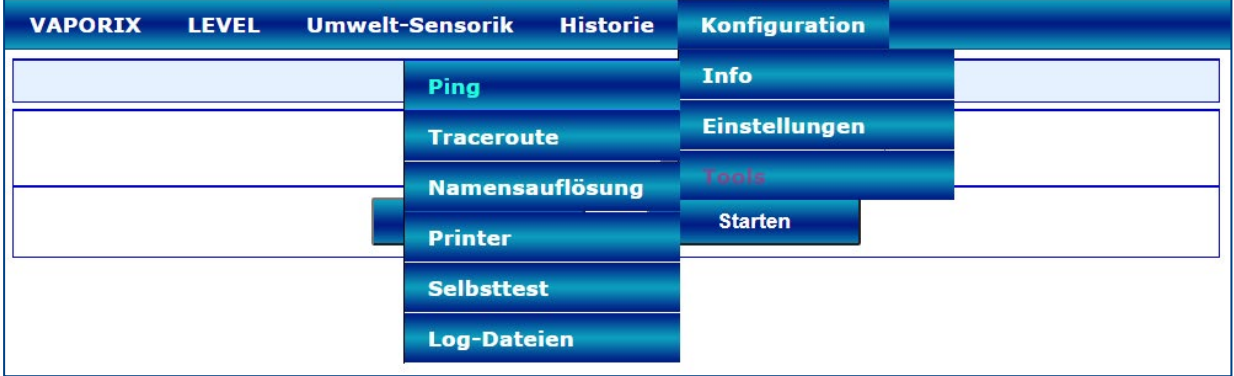

#### <span id="page-31-1"></span>**4.4.1 Ping**

Here you can check the network connection to an entered IP address with a ping:

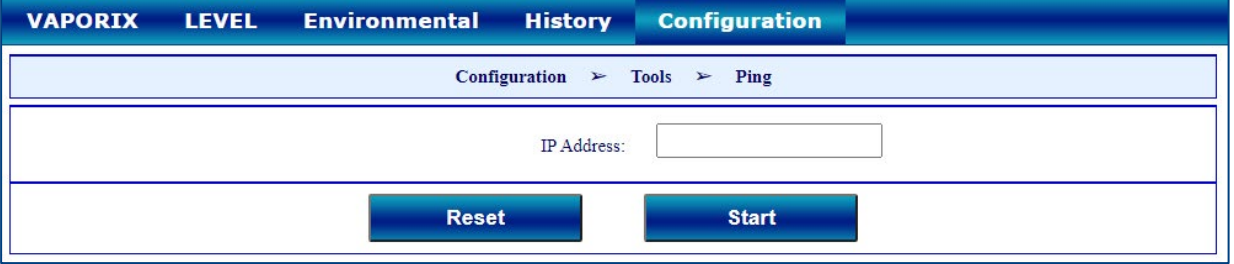

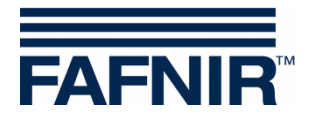

#### <span id="page-32-0"></span>**4.4.2 Traceroute**

Here you can enter a destination address to show the individual stations through which a packet passes to reach the destination address:

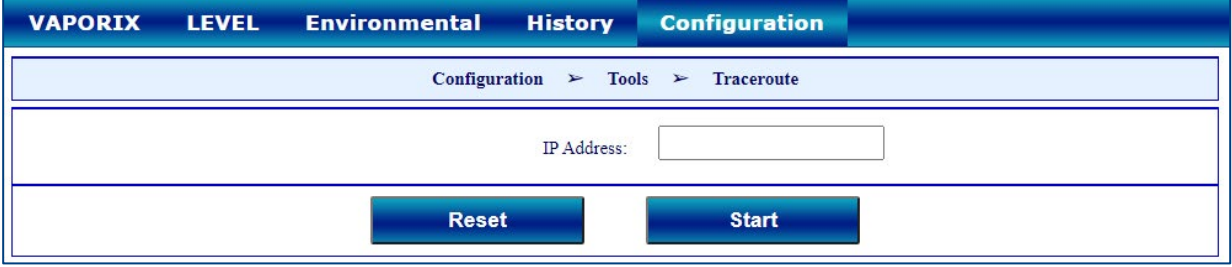

#### <span id="page-32-1"></span>**4.4.3 Nslookup**

To determine whether the set DNS resolution is working properly, one of the available addresses can be resolved :

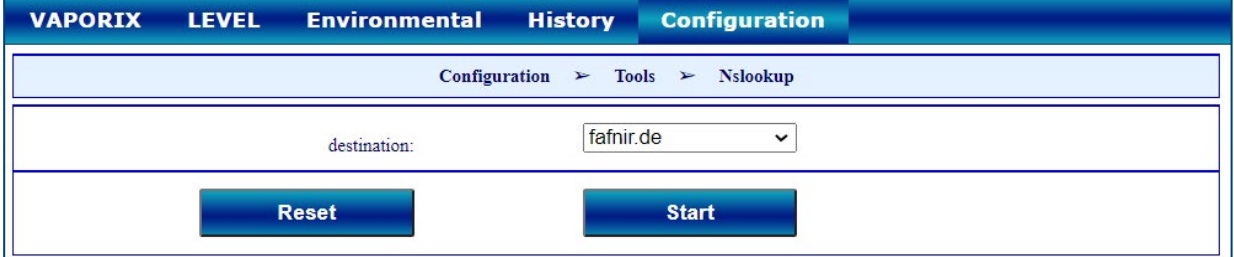

#### <span id="page-32-2"></span>**4.4.4 Printer**

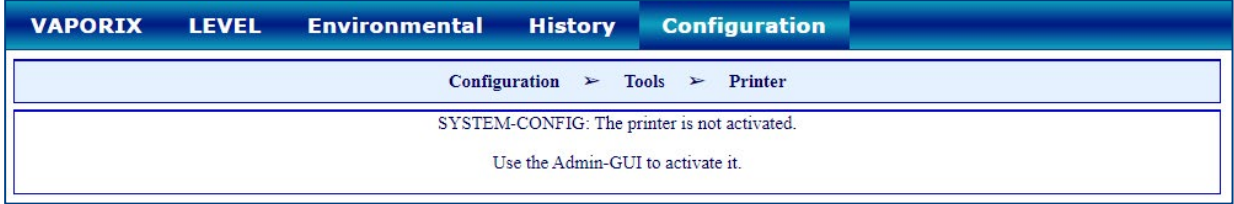

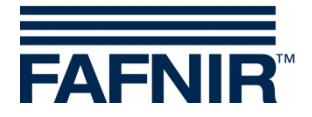

#### <span id="page-33-0"></span>**4.4.5 Selftest**

In the selftest, a comprehensive system test is carried out and the results obtained are output in tabular form :

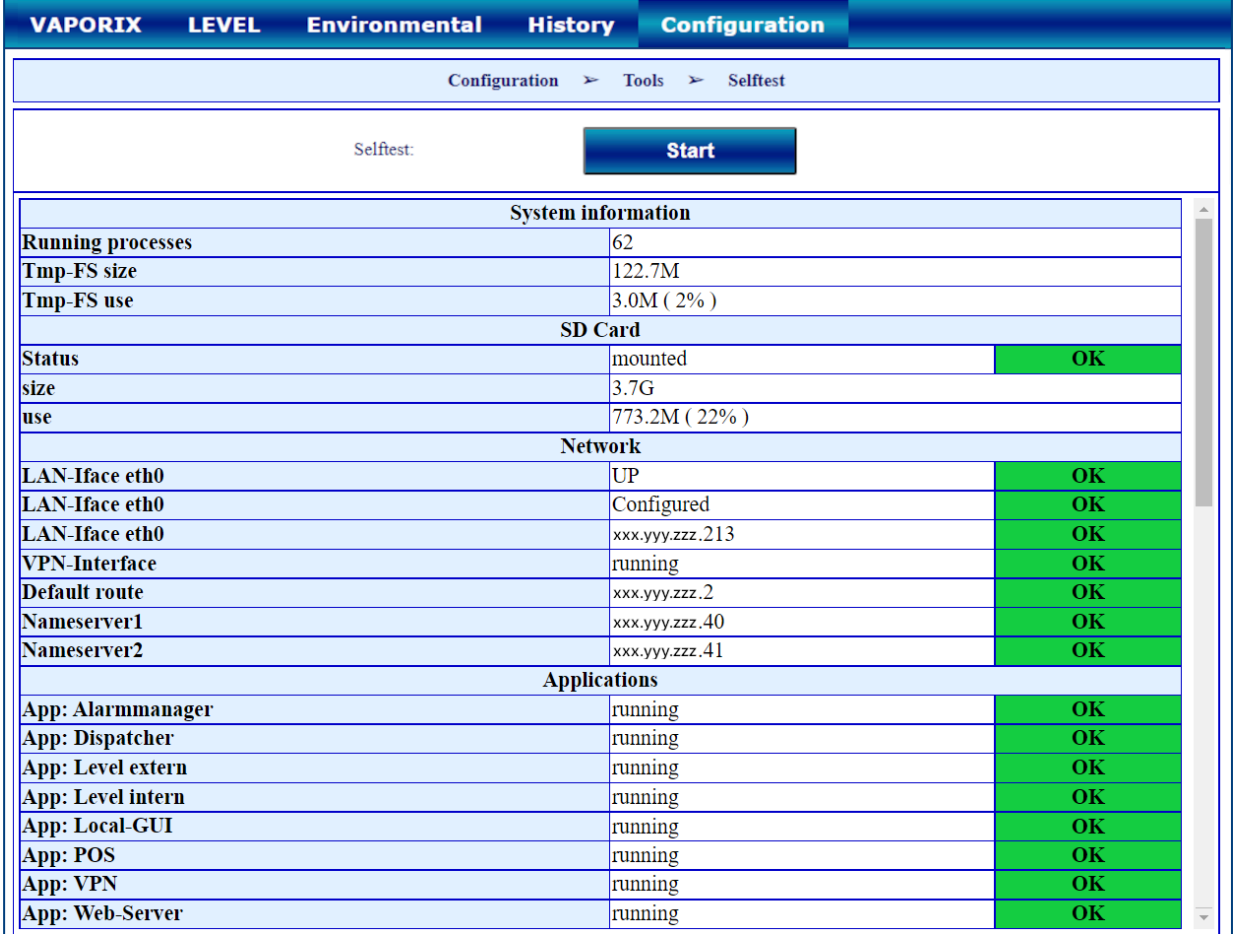

### <span id="page-33-1"></span>**4.4.6 Log files**

The "Time" monitors time synchronisation, the "Watchdog" monitors the ongoing processes. The results are saved and can be output in the log files :

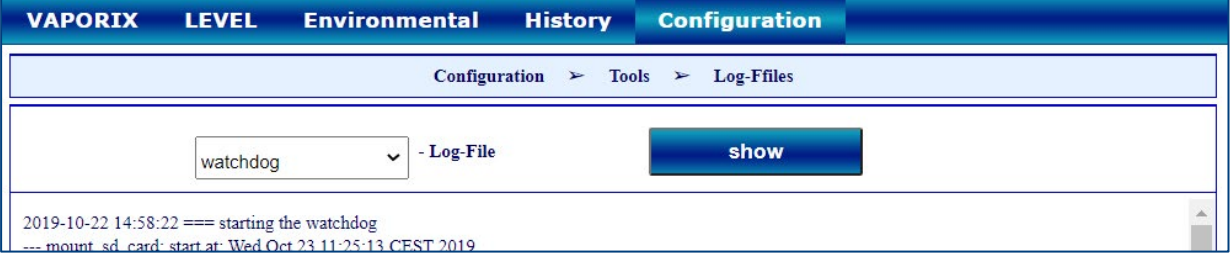

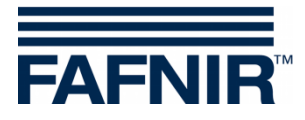

Blank Page

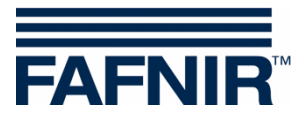

FAFNIR GmbH Schnackenburgallee 149 c 22525 Hamburg, Germany T:  $+49/40/398207-0$ E-mail: info@fafnir.com Web: www.fafnir.com